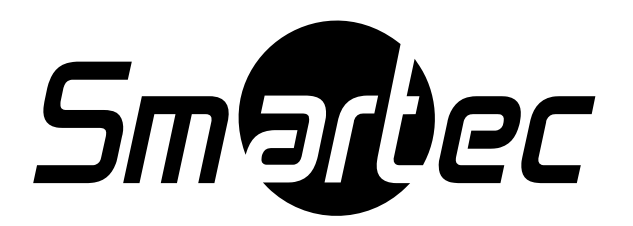

# **Системная клавиатура**

# **Smartec STT-2405U**

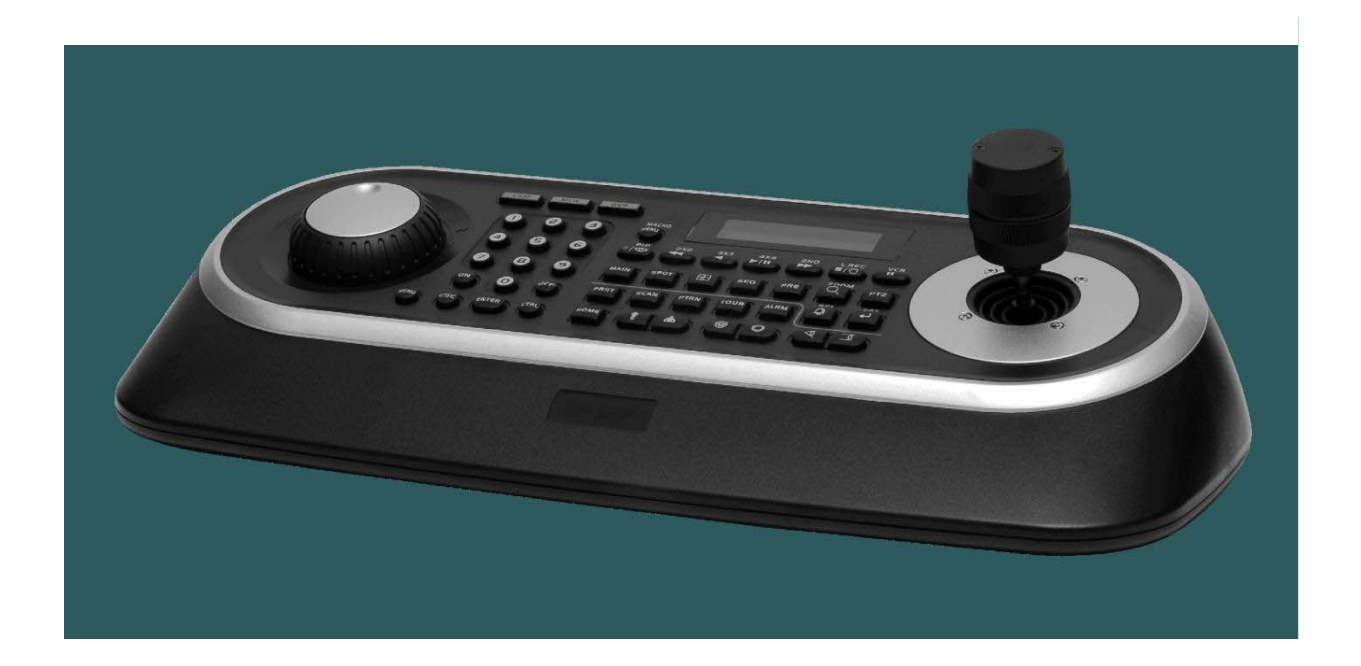

# **Руководство пользователя 2009 г.**

*Пожалуйста, внимательно ознакомьтесь с этой инструкцией перед началом эксплуатации изделия.*

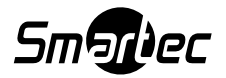

### **ПРЕДУПРЕЖДЕНИЯ И ПРЕДОСТЕРЕЖЕНИЯ**

#### **Предупреждение**

ЗАПРЕЩАЕТСЯ ПОЛЬЗОВАТЬСЯ ЭТИМ ИЗДЕЛИЕМ ПОД ДОЖДЕМ ИЛИ В УСЛОВИЯХ ПОВЫШЕННОЙ ВЛАЖНОСТИ Т.К. ЭТО МОЖЕТ СТАТЬ ПРИЧИНОЙ ВОЗГОРАНИЯ ИЛИ ПОРАЖЕНИЯ ЭЛЕКТРИЧЕСКИМ ТОКОМ. ЗАПРЕЩАЕТСЯ ВСТАВЛЯТЬ ЛЮБЫЕ МЕТАЛЛИЧЕСКИЕ ПРЕДМЕТЫ СКВОЗЬ ВЕНТИЛЯЦИОННЫЕ РЕШЕТКИ ИЛИ ДРУГИЕ ОТВЕРСТИЯ В ЭТОМ УСТРОЙСТВЕ.

#### **Предостережение**

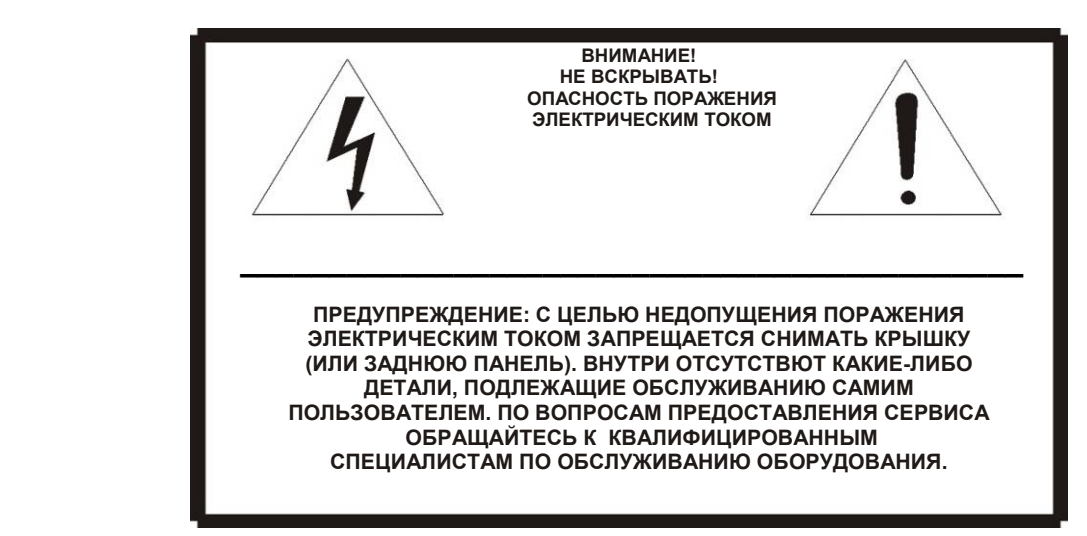

### **ПОЯСНЕНИЯ ПО ГРАФИЧЕСКИМ СИМВОЛАМ**

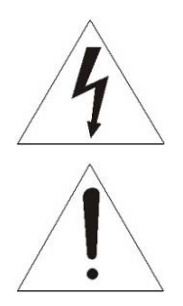

Символ вспышки молнии с острым наконечником в равностороннем треугольнике предостерегает пользователя, что внутри корпуса находятся неизолированные от "опасного для жизни напряжения" участки, где проходящий ток опасен для жизни.

Символ восклицательного знака, размещенный в равностороннем треугольнике, обращает внимание пользователя на важные указания в сопроводительной документации относительно эксплуатации и обслуживания этого изделия.

#### **ЗАЯВЛЕНИЕ ПО СООТВЕТСТВИЮ СТАНДАРТАМ ФЕДЕРАЛЬНОЙ КОМИССИИ СВЯЗИ (США)**

#### **ИНФОРМАЦИЯ ФЕДЕРАЛЬНОЙ КОМИССИИ СВЯЗИ США (FCC):**

ЭТО ОБОРУДОВАНИЕ ПРОШЛО ТЕСТИРОВАНИЕ И ПО СВОИМ НОРМАМ СООТВЕТСТВУЕТ ЦИФРОВЫМ УСТРОЙСТВАМ КЛАССА "А" СОГЛАСНО ЧАСТИ 15 ПРАВИЛ FCC. ДАННЫЕ НОРМЫ РАЗРАБОТАНЫ, ЧТОБЫ ГАРАНТИРОВАТЬ НАДЕЖНУЮ ЗАЩИТУ ОТ ВРЕДНОГО ВОЗДЕЙСТВИЯ ПРИ ЭКСПЛУАТАЦИИ ОБОРУДОВАНИЯ В ПРОМЫШЛЕННЫХ УСЛОВИЯХ. ЭТО ОБОРУДОВАНИЕ ГЕНЕРИРУЕТ, ИСПОЛЬЗУЕТ И МОЖЕТ ИЗЛУЧАТЬ ВЫСОКОЧАСТОТНЫЕ ВОЛНЫ И ЕСЛИ БУДУТ НАРУШЕНЫ УКАЗАНИЯ ПО УСТАНОВКЕ И ЭКСПЛУАТАЦИИ ДАННОГО ОБОРУДОВАНИЯ, ТО ЭТО МОЖЕТ ПРИВЕСТИ К ПОМЕХАМ В РАДИОСВЯЗИ. В СЛУЧАЕ ЕСЛИ ЭКСПЛУАТАЦИЯ ДАННОГО ОБОРУДОВАНИЯ В ЖИЛОЙ ЗОНЕ ПРИВЕДЕТ К ВОЗНИКНОВЕНИЮ ПОМЕХ, ТО ПОЛЬЗОВАТЕЛЬ БУДЕТ ЗА СВОЙ СЧЕТ УСТРАНЯТЬ ТАКИЕ РАДИОПОМЕХИ

#### **ПРЕДОСТЕРЕЖЕНИЕ:**

ВНЕСЕНИЕ ИЗМЕНЕНИЙ ИЛИ ОСУЩЕСТВЛЕНИЕ МОДИФИКАЦИИ ОБОРУДОВАНИЯ БЕЗ ПОЛУЧЕНИЯ ПРЯМОГО ОДОБРЕНИЯ СТОРОНЫ ОТВЕЧАЮЩЕЙ ЗА СООТВЕТСТВИЕ СТАНДАРТАМ МОЖЕТ АННУЛИРОВАТЬ ПРАВО ПОЛЬЗОВАТЕЛЯ ЭКСПЛУАТИРОВАТЬ ЭТО ОБОРУДОВАНИЕ.

ДАННЫЙ КЛАСС ЦИФРОВОГО УСТРОЙСТВА СООТВЕТСТВУЕТ КАНАДСКОМУ СТАНДАРТУ ICES-003 **ПРЕДУПРЕЖДЕНИЕ**

Это оборудование класса "A". При местном применении это устройство может стать причиной радиопомех, при возникновении которых пользователь будет должен принять меры по их устранению.

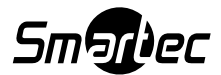

#### **ВАЖНЫЕ ИНСТРУКЦИИ ПО БЕЗОПАСНОСТИ**

- 1. Внимательно прочитайте эти инструкции.
- 2. Храните эти инструкции в доступном для вас месте.
- 3. Примите к обязательному исполнению все предупреждения.
- 4. Следуйте всем указаниям этой инструкции.
- 5. Запрещено эксплуатировать это устройство около воды.
- 6. Протирайте изделие только сухой материей.
- 7. Запрещено перекрывать чем-либо любые вентиляционные отверстия в корпусе изделия. Производите монтаж изделия в соответствии с инструкциями производителя.
- 8. Запрещено монтировать изделие в непосредственной близости от любых источников тепла, таких как радиаторы отопления, обогреватели, камины или рядом с другими приборами, которые излучают тепло (включая усилители).
- 9. Если устройство оснащено полярной вилкой (вилкой, у которой один контактный штырь шире другого), такую вилку можно вставить в розетку только в одном фиксированном положении. Это применяется в качестве защитной меры. Если Вам не удается уставить вилку в сетевую розетку, попробуйте перевернуть вилку. Если же вилка и этой стороной не будет входить в розетку, то вызовите электрика, чтобы он заменил устаревший тип вашей розетки.
- 10.Расположите шнур питания так, чтобы вы не наступили на него нечаянно или не проткнули бы его случайно, особенно у основания сетевых вилок и мест, выхода шнура питания из изделия.
- 11.Используйте только вспомогательные принадлежности / аксессуары оговоренные самим производителем.
- 12.С целью защиты устройства во время грозы, или если устройство не используется и остается без присмотра в течение длительного времени, отключайте устройство от сети питания.
- 13.Все виды технического обслуживания и ремонта должны производиться квалифицированными специалистами. Потребность в обслуживании возможна, если изделие будет каким-либо образом повреждено, например, если будет поврежден шнур питания или сетевая вилка, при попадании жидкости или падении посторонних предметов внутрь корпуса изделия, если это устройство попадет под дождь или в воду, или если оборудование не работает нормально или его уронили на пол.
- 14.**ВНИМАНИЕ! ИНСТРУКЦИИ ПО ОБСЛУЖИВАНИЮ ПРЕДНАЗНАЧЕНЫ ТОЛЬКО ДЛЯ КВАЛИФИЦИРОВАННОГО ПЕРСОНАЛА. ВО ИЗБЕЖАНИЕ ПОРАЖЕНИЯ ЭЛЕКТРИЧЕСКИМ ТОКОМ НЕ ПРОИЗВОДИТЕ КАКИХ-ЛИБО РАБОТ ПО ОБСЛУЖИВАНИЮ УСТРОЙСТВА, КРОМЕ ТЕХ, ЧТО УКАЗАНЫ В РУКОВОДСТВЕ ПОЛЬЗОВАТЕЛЯ, ЕСЛИ ВЫ НЕ ИМЕЕТЕ СООТВЕТСТВУЮЩЕЙ КВАЛИФИКАЦИИ.**
- 15.Используйте только сертифицированный / внесенный в перечни источник питания класса 2.

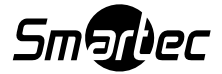

## **СОДЕРЖАНИЕ**

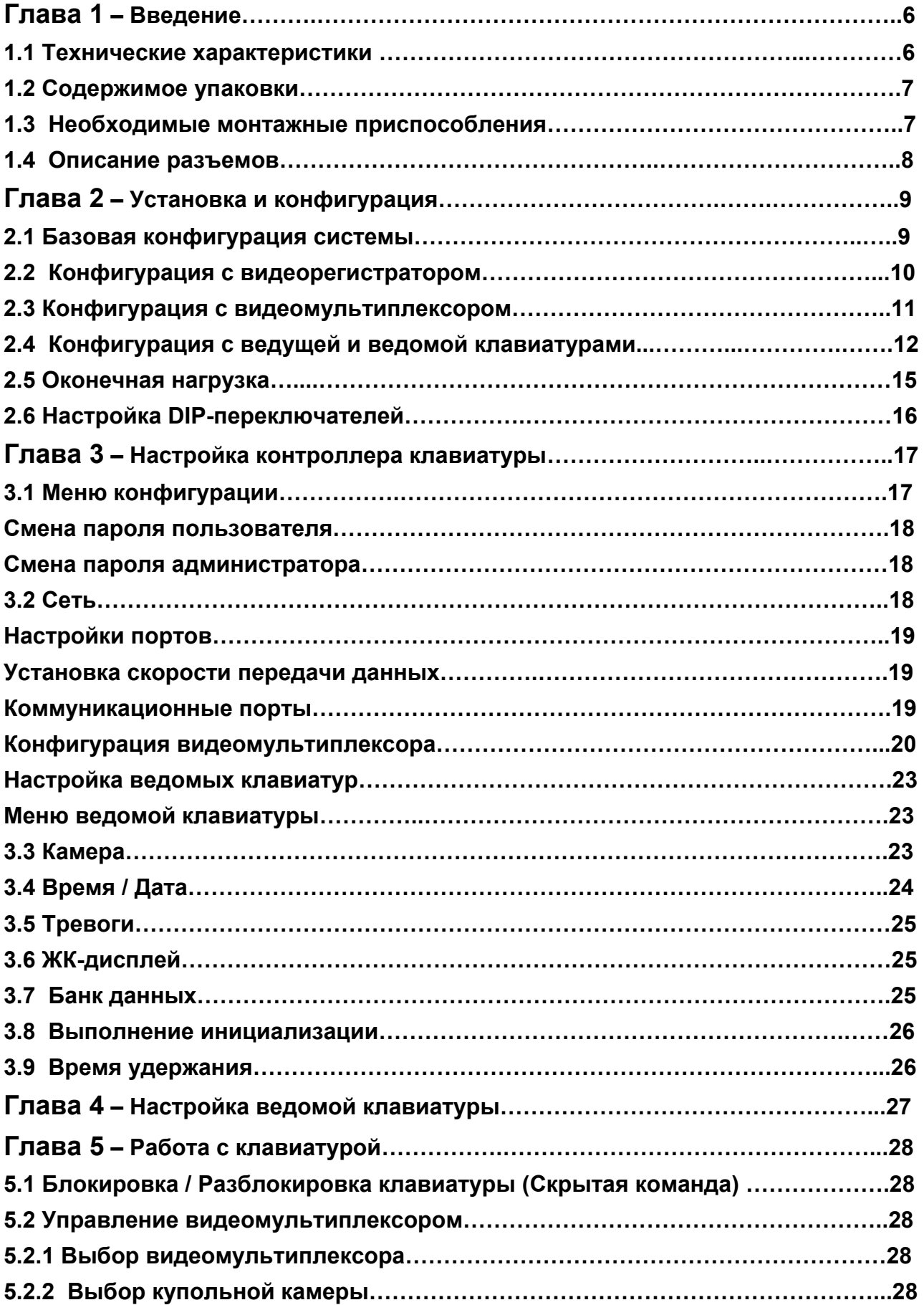

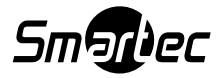

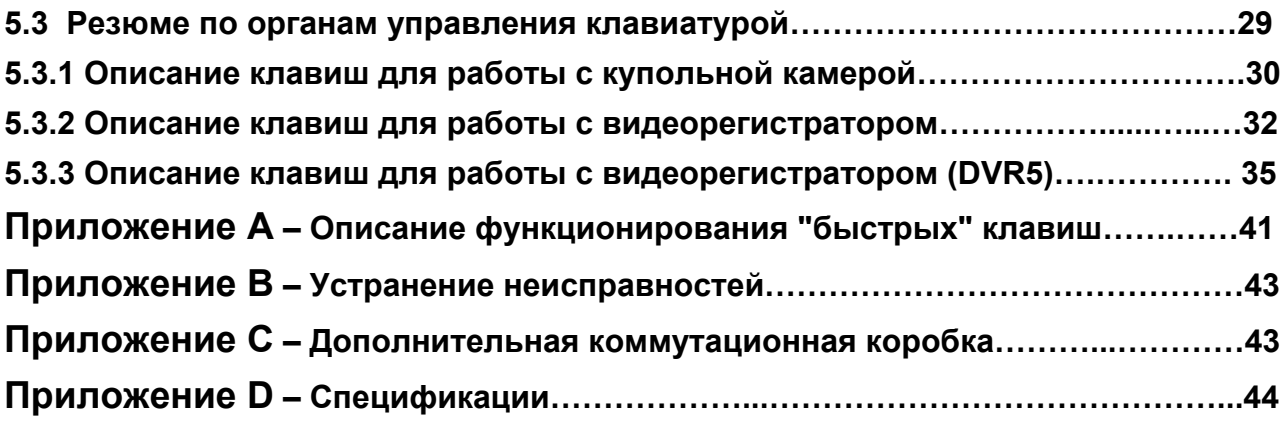

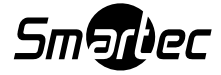

#### **ГЛАВА 1 – Введение**

#### **1.1 Технические характеристики**

С помощью системной клавиатуры STT-2405U вы можете осуществлять дистанционное (RS-485) управление купольными камерами и функциями устройств, таких как видеомультиплексоры, видеорегистраторы и т.д. Комбинация из 4-х клавиатур и 5 видеомультиплексоров образует малую матричную систему (64х4), если воспользоваться их функциями дистанционного управления и функциями макропрограммирования. Для этого можно использовать:

- Джойстик с регулируемой скоростью управления поворотом/наклоном камер и функцией zoom.
- Поворотный переключатель и кольцо (Jog/Shuttle) для удобства просмотра видеоархива регистраторов в режиме паузы и ускоренной перемотки вперёд/назад.
- Доступ к меню камер и вызов запрограммированных предустановленных позиций, маршрутов сканирования и туров.
- Клавиатура поддерживает двухуровневые пароли администратора и пользователя для обеспечения большей безопасности.
- Возможность управления до 254 купольными камерами, включая 64 купольные камеры с режимом Alarm (передача сигнала тревоги).
- Управление видеомультиплексорами (макс. 255) и видеорегистраторами (макс.99) с каждой клавиатуры вне зависимости от режима - Ведущая или Ведомая это клавиатура.
- Используя 3~5 видеомультиплексоров и 4 клавиатуры можно создать 32~64х4 матричную систему.
- К Ведущей клавиатуре можно подключать до 3-х Ведомых клавиатур того же типа.
- Часы реального времени, работающие от встроенной аккумуляторной батареи, с отображением на ЖК-дисплее текущего времени.
- В энергонезависимую память клавиатуры можно загружать запрограммированные данные с 2-х купольных камер, а позднее по выбору их можно выгружать в новую устанавливаемую камеру.
- Управление камерами с идентификаторами (ID) до 3999.
- Диапазон поиска камер на линии RS-485: до 32, до 254, до 3999.

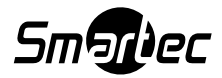

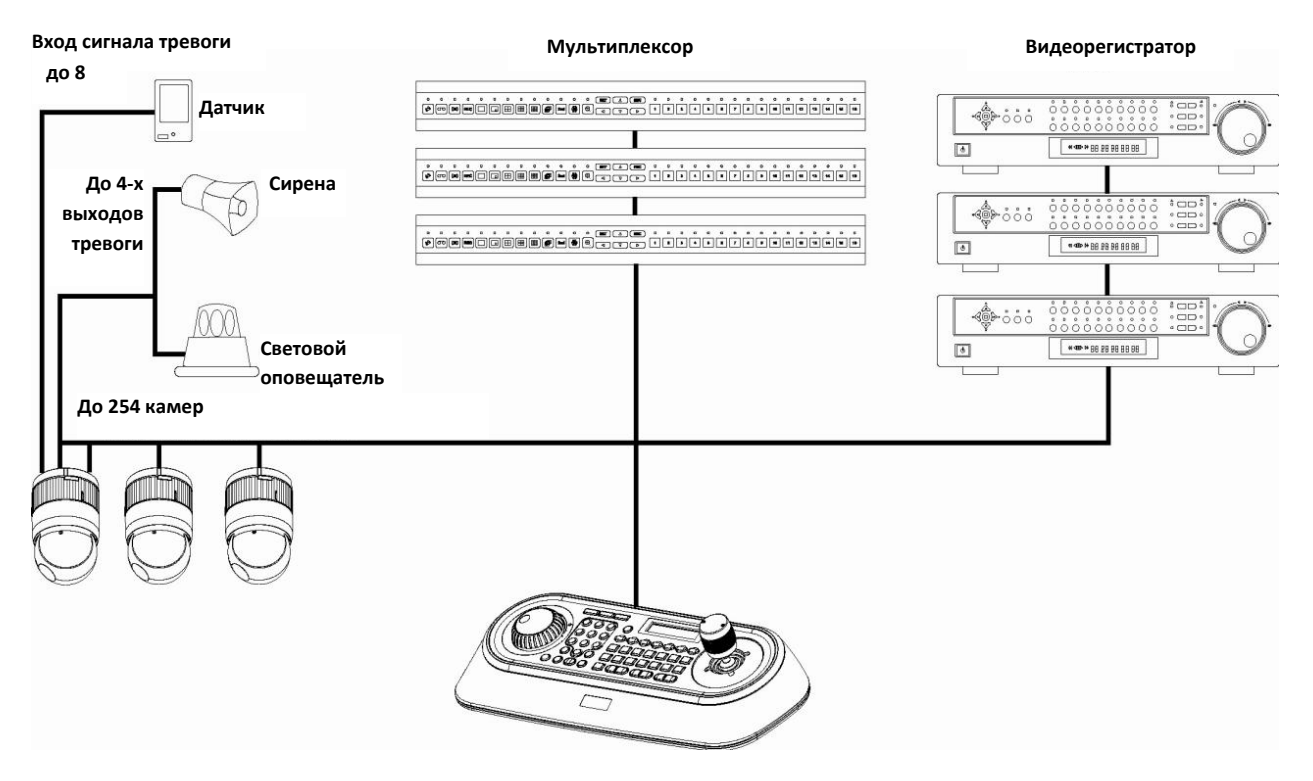

Рис. 1 – Типичная конфигурация системы

#### **1.2 Содержимое упаковки**

#### **Упаковка содержит следующие позиции:**

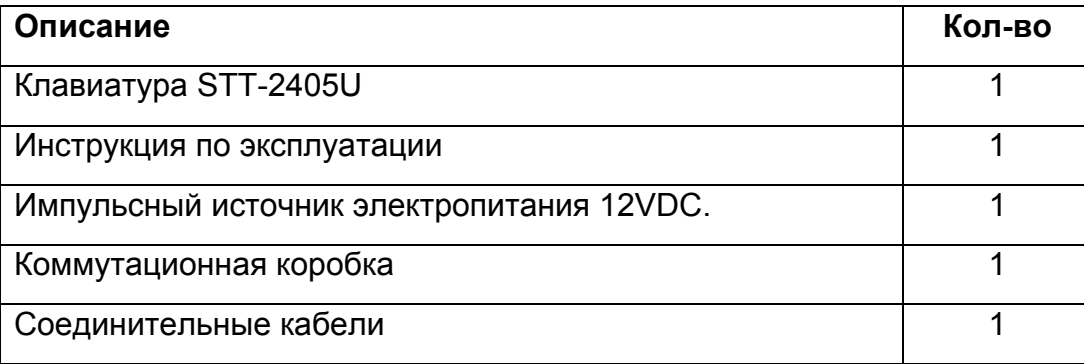

#### **1.3 Необходимые монтажные приспособления**

Для того чтобы установить и подключить системную клавиатуру вам не потребуются специальные монтажные приспособления. Обращайтесь к руководствам по монтажу относительно другого оборудования, которое будет использоваться в вашей системе.

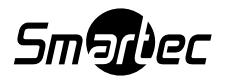

#### **1.4 Описание разъемов на задней панели**

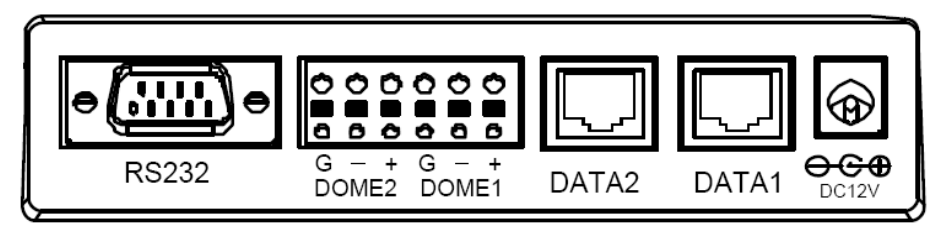

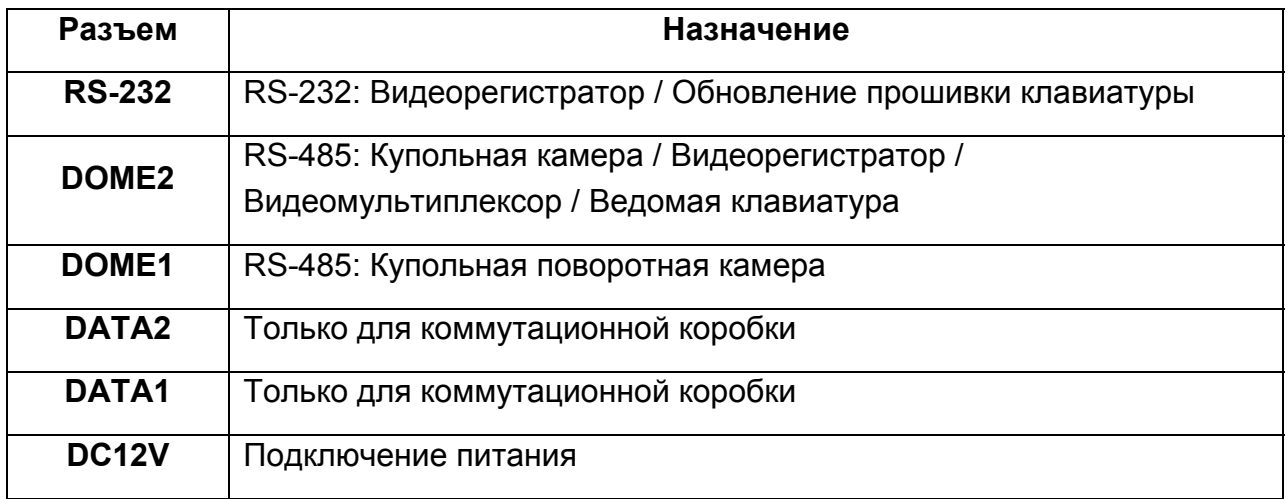

#### **ПРИМЕЧАНИЕ:**

**Запрещается подавать питание на клавиатуру при использовании коммутационной коробки с подключенным питанием.**

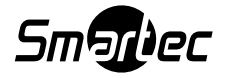

#### **ГЛАВА 2 – Установка и конфигурация**

#### **2.1 Базовая конфигурация системы**

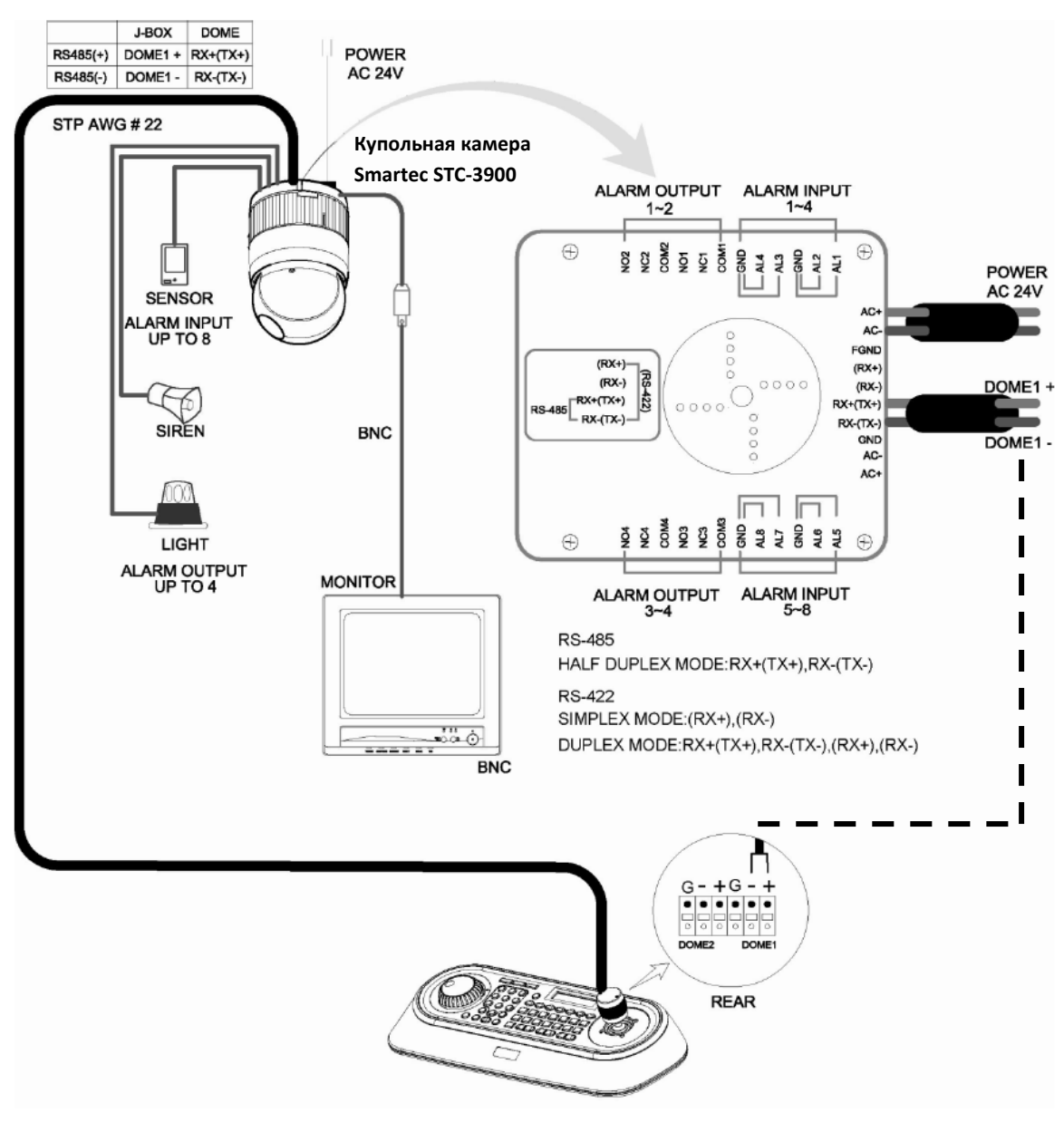

Рис. 2 – Общая схема подключений

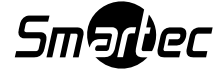

#### **2.2 Конфигурация с видеорегистратором**

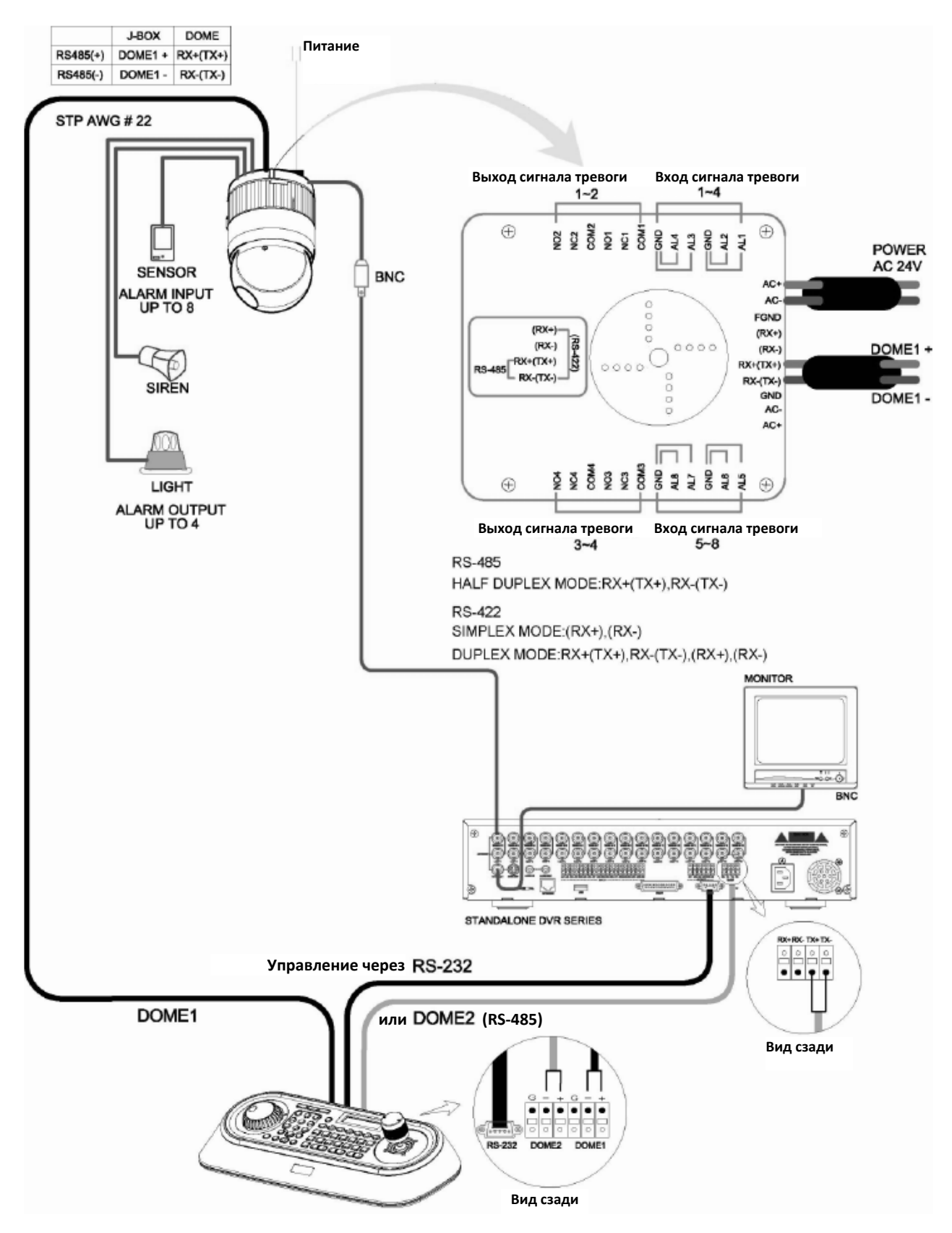

Рис. 3 – Схема подключений с видеорегистратором

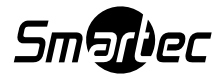

#### **2.3 Конфигурация с видеомультиплексором**

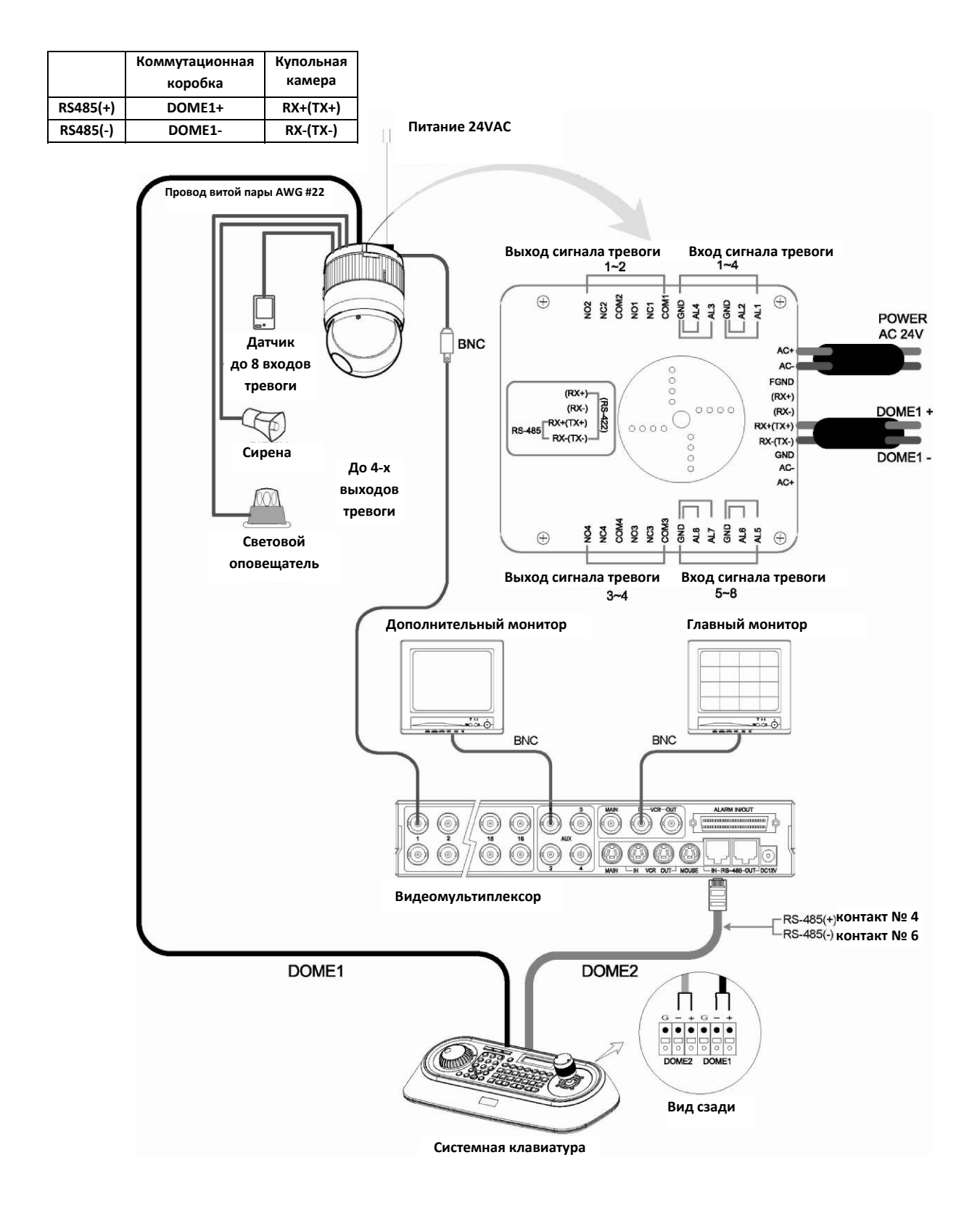

Рис. 4 – Схема подключений с видеомультиплексором

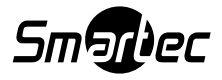

#### **2.4 Конфигурация с ведущей и ведомой клавиатурами**

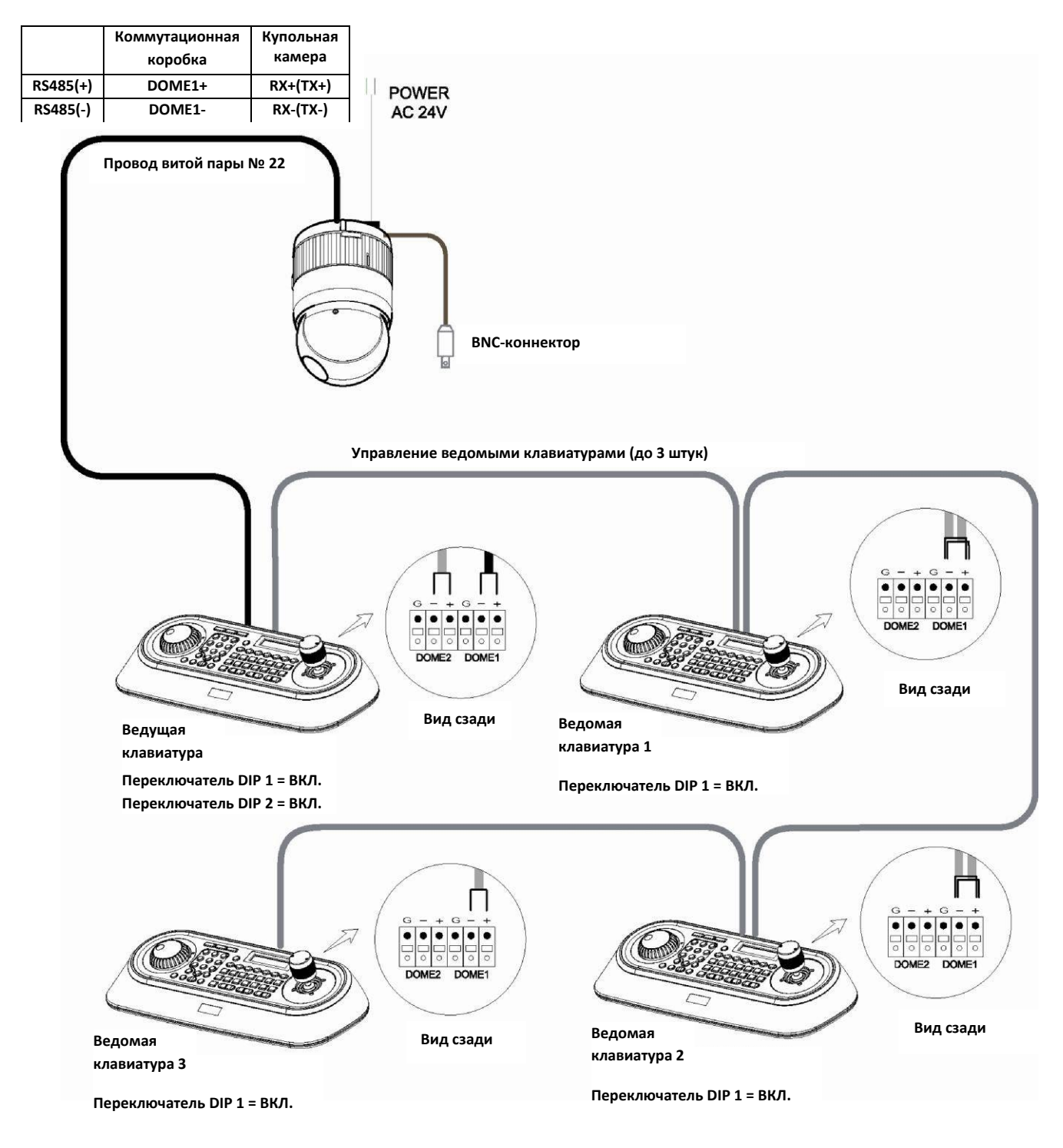

Рис. 5 – Соединение ведущей и ведомых клавиатур

#### **ПРИМЕЧАНИЕ:**

**Подключите порт DOME1 всех ведомых клавиатур к порту DOME2 ведущей клавиатуры и задайте DIP-переключатели 1 и 2 как показано на рисунке выше.** 

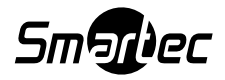

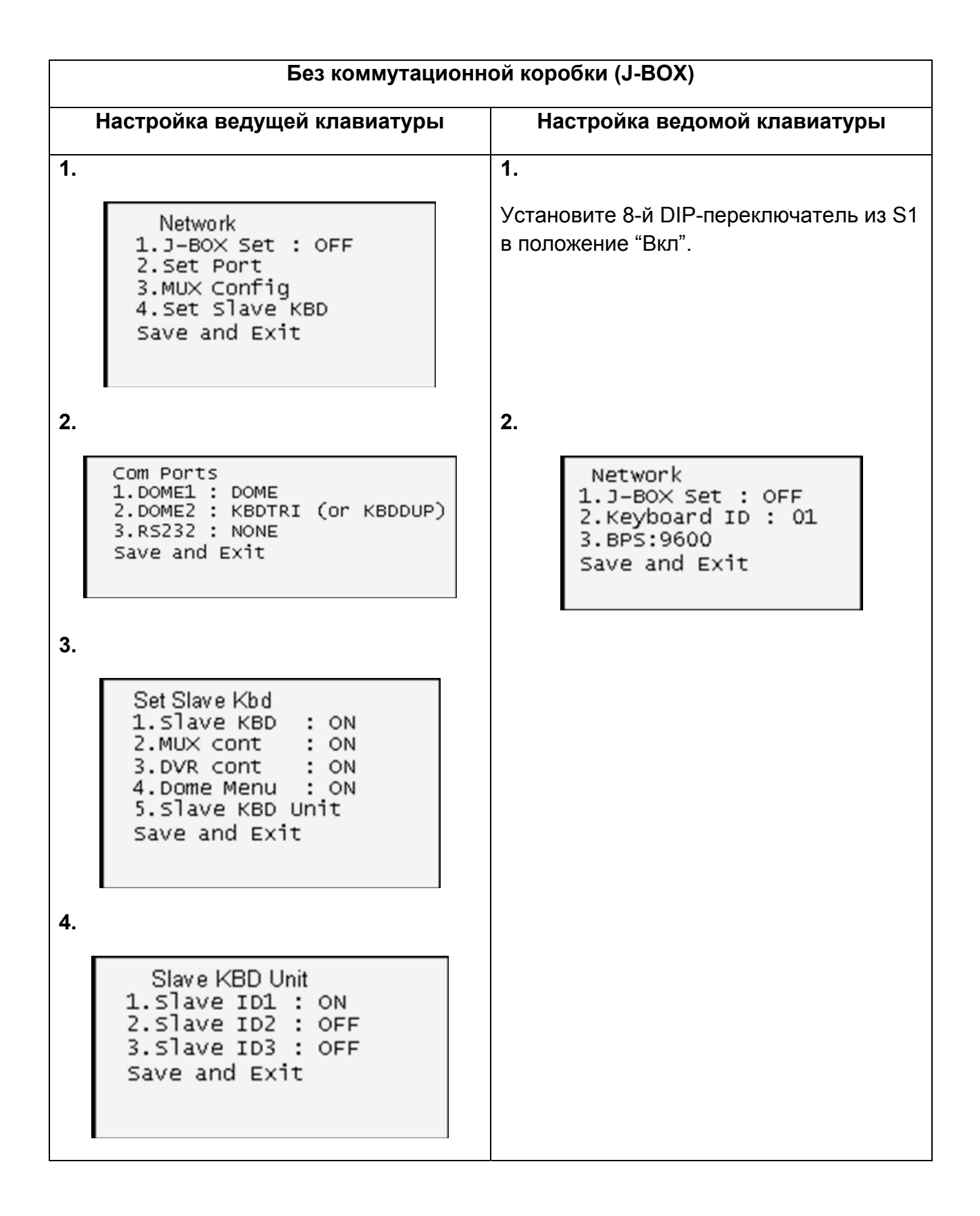

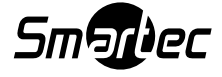

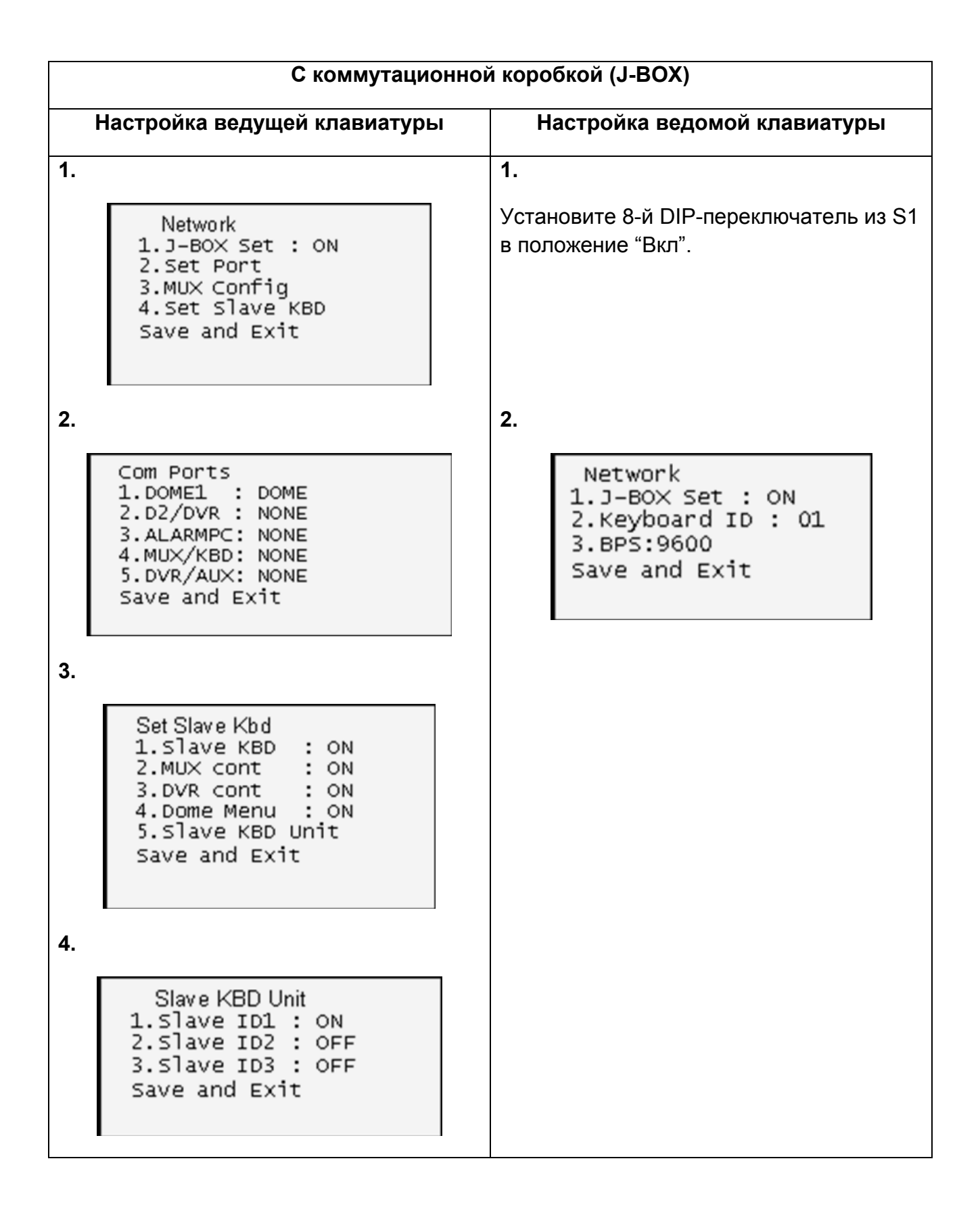

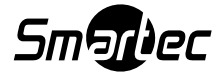

#### **2.5 Оконечная нагрузка**

Устройства, расположенные в начале и конце линии передачи данных (поворотные камеры, системная клавиатура) должны иметь оконечную нагрузку (Termination), которая активируется DIP-переключателем. Без включения оконечной нагрузки могут возникнуть ошибки при передаче данных телеметрии. Общая длина кабеля RS-485 для поддержания связи в этой схеме не должна превышать 1.2 км. На рисунке ниже представлена информация по включению оконечной нагрузки купольных камер и системной клавиатуры.

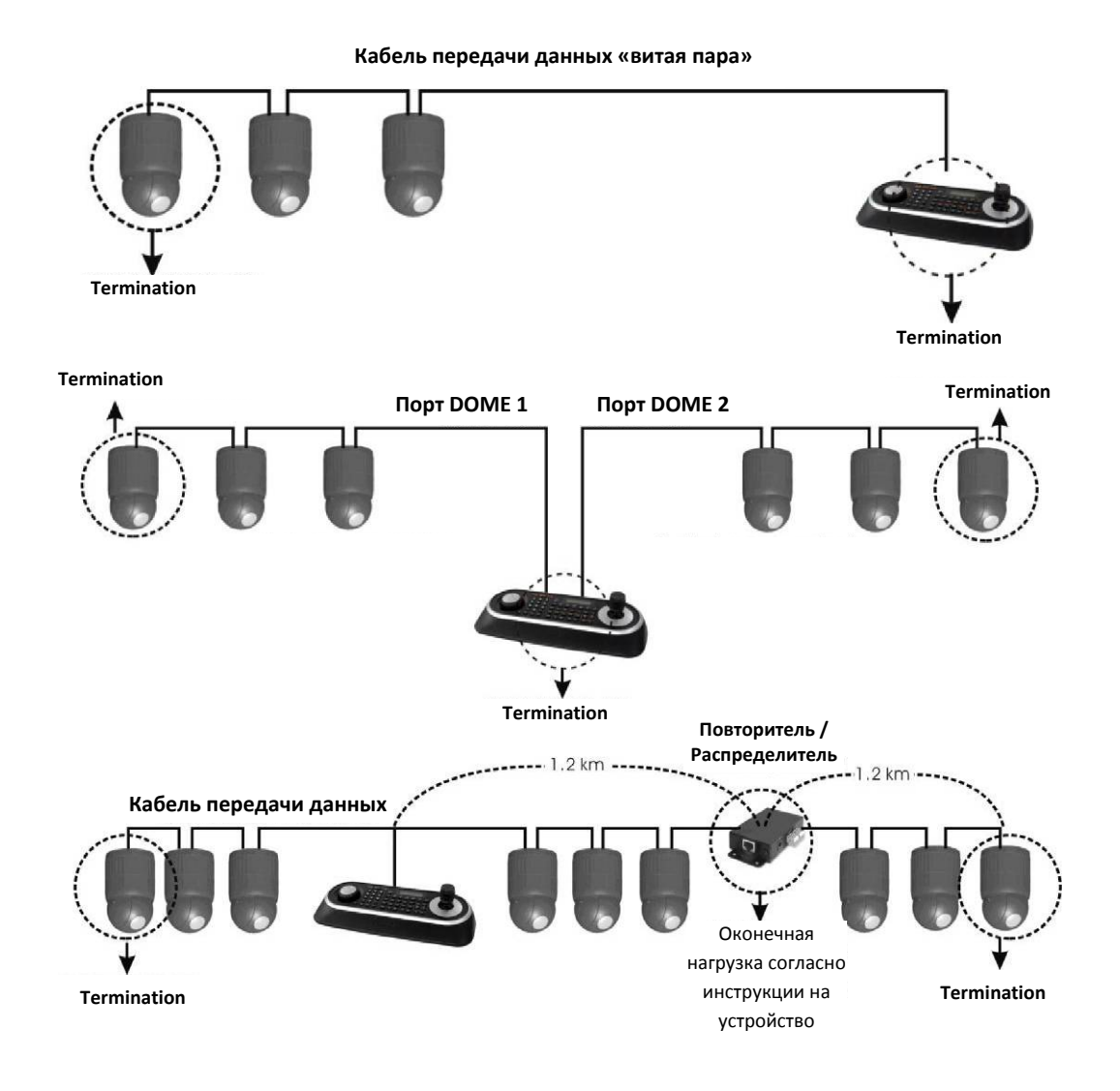

Рис. 6 – Включение оконечной нагрузки

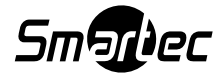

#### **2.6 Настройка DIP-переключателей клавиатуры**

Включение оконечной нагрузки ведущей и ведомой клавиатур: Установите переключатели согласно требуемой конфигурации.

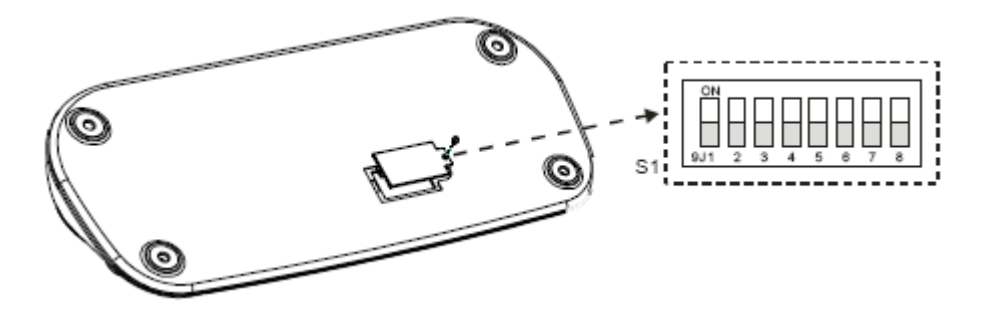

Рис. 7 DIP-переключатели клавиатуры

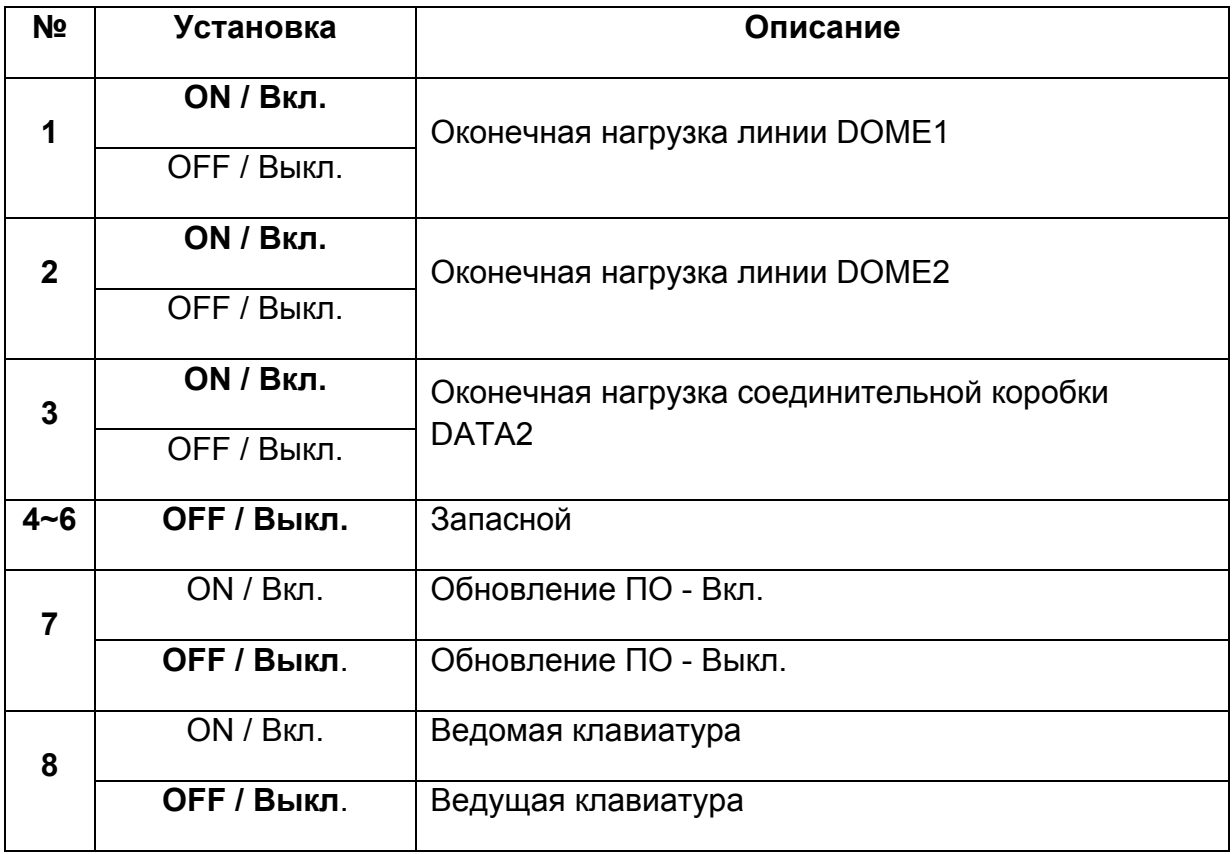

Таблица 1 – Установка переключателя S1

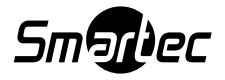

#### **ГЛАВА 3 – Настройка системной клавиатуры**

Для входа в меню клавиатуры, удерживайте кнопку **CTRL** и нажмите **MENU (CTRL+MENU):** 

Прокрутка позиций меню - джойстиком вверх или вниз.

Вход в подменю – наклон джойстика вправо.

Изменить значение параметра меню - поворот ручки джойстика.

MAIN MENU

- 1. Configuration 2. Network
- 3.camera
- 4.Time/Date
- 5.Alarm
- 6.LCD
- 7.Data Bank
- 8. Initialization
- 9. Hold time: 005s
- Save and Exit

MAIN MENU 1. Configuration

#### **3.1 Меню «Configuration»**

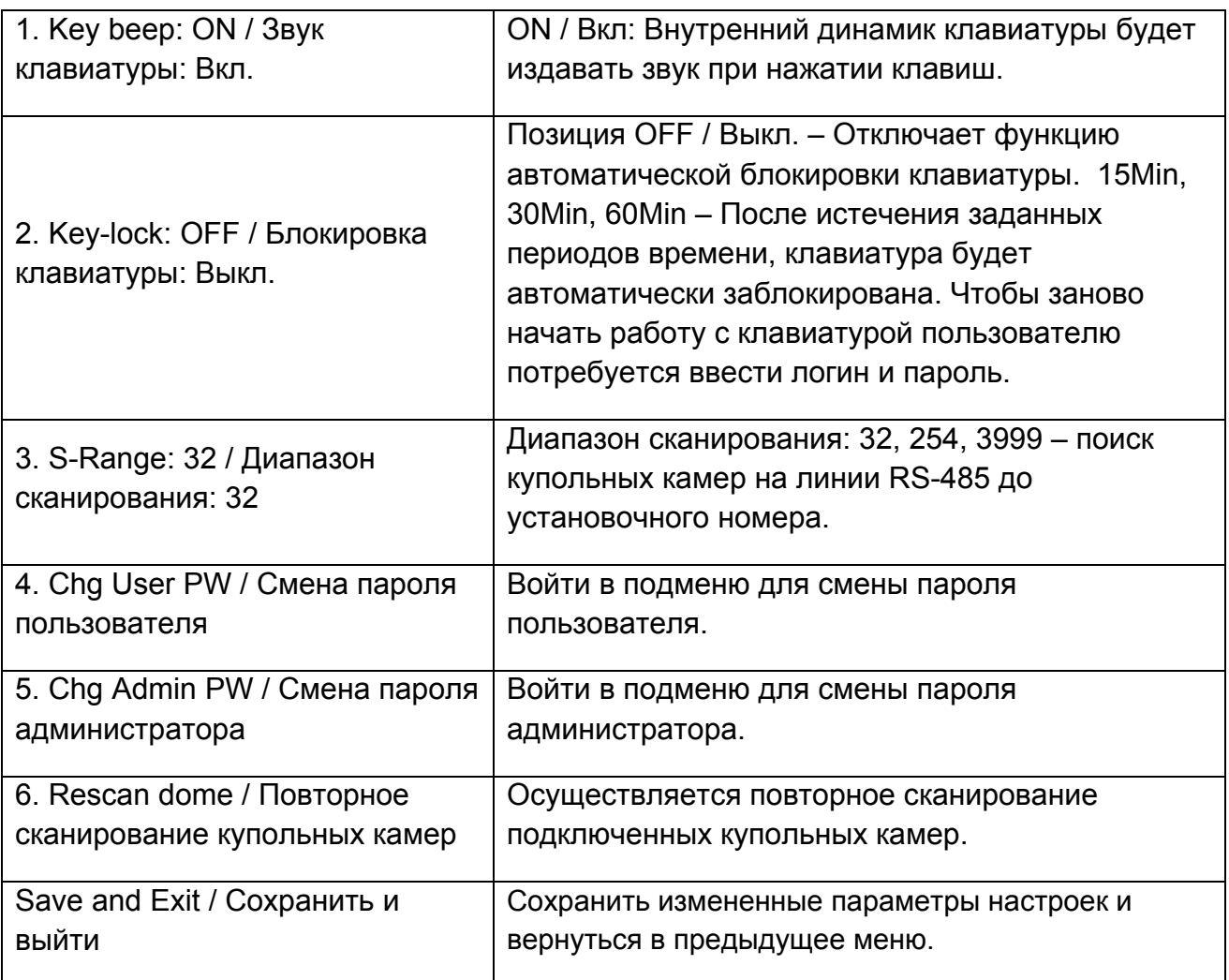

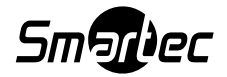

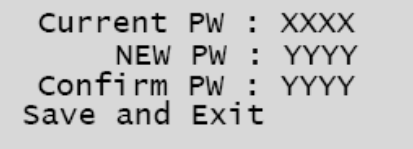

Current PW – Текущий пароль.

NEW PW – Новый пароль. Введите 4 цифры пароля и нажмите кнопку **Enter**. Заводской установкой по умолчанию является значение 1111. Под правами Пользователя запрещён доступ к меню клавиатуры и поворотной камеры.

Confirm PW – Подтверждение пароля.

#### **Смена пароля администратора**

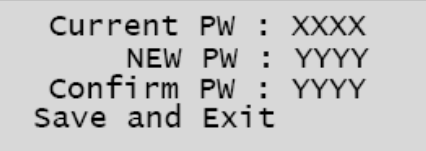

Current PW – Текущий пароль.

NEW PW – Новый пароль. Введите 4 цифры пароля и нажмите кнопку **Enter**. Заводской установкой по умолчанию является значение 9999.

Confirm PW – Подтверждение пароля.

#### **Примечания:**

**Пароль администратора по умолчанию вводится комбинацией 9999+ENTR. Пароль пользователя по умолчанию вводится комбинацией 1111+ENTR. Если вы забудете ваш собственный пароль, то за помощью обращайтесь к квалифицированным специалистам или дистрибьютору оборудования.** 

#### **3.2 Сеть**

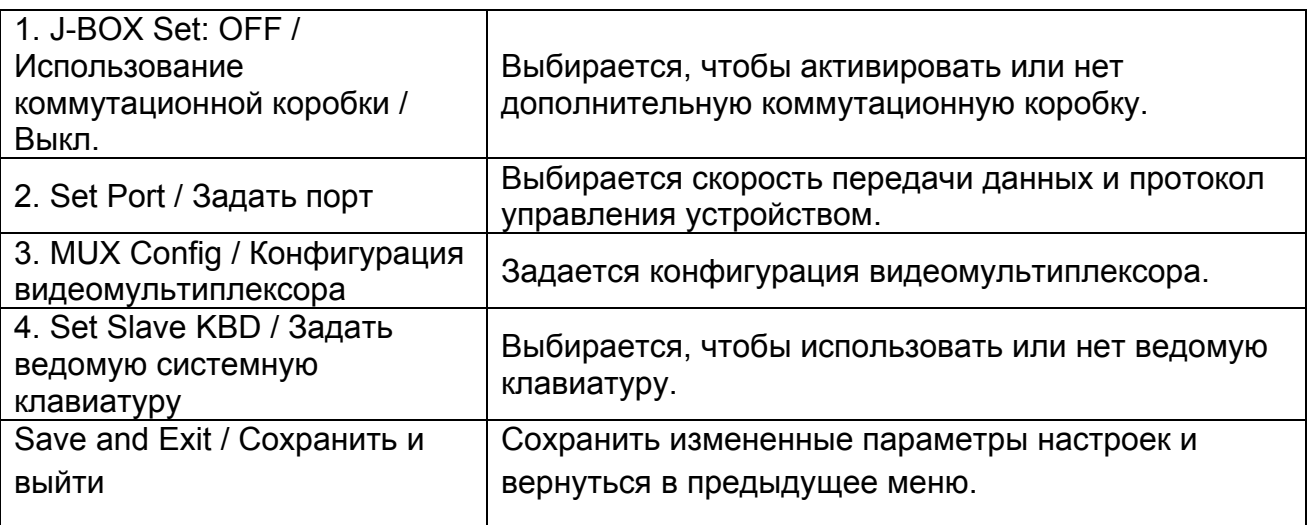

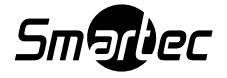

#### **Настройки портов**

1. Set Baud Rate 2.Com Ports Exit(ESC)

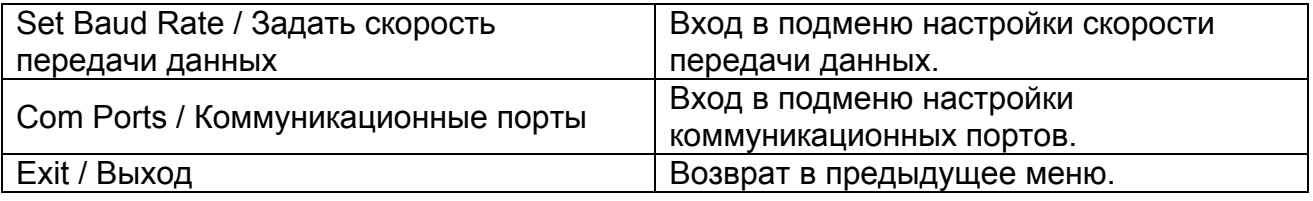

#### **Set Baud Rate / Установка скорости передачи данных**

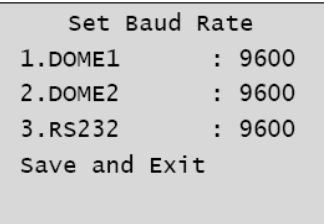

#### **Com Ports / Коммуникационные порты**

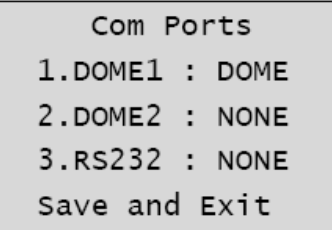

Коммутационная коробка: Выкл. Коммутационная коробка: Вкл.

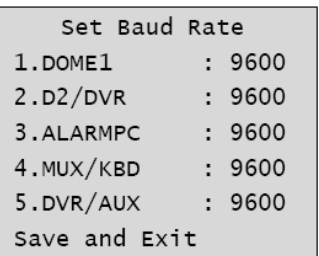

Коммутационная коробка: Выкл. Коммутационная коробка: Вкл.

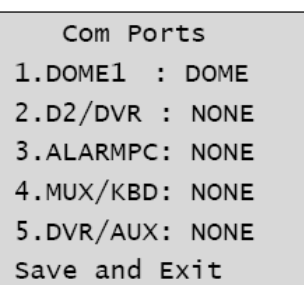

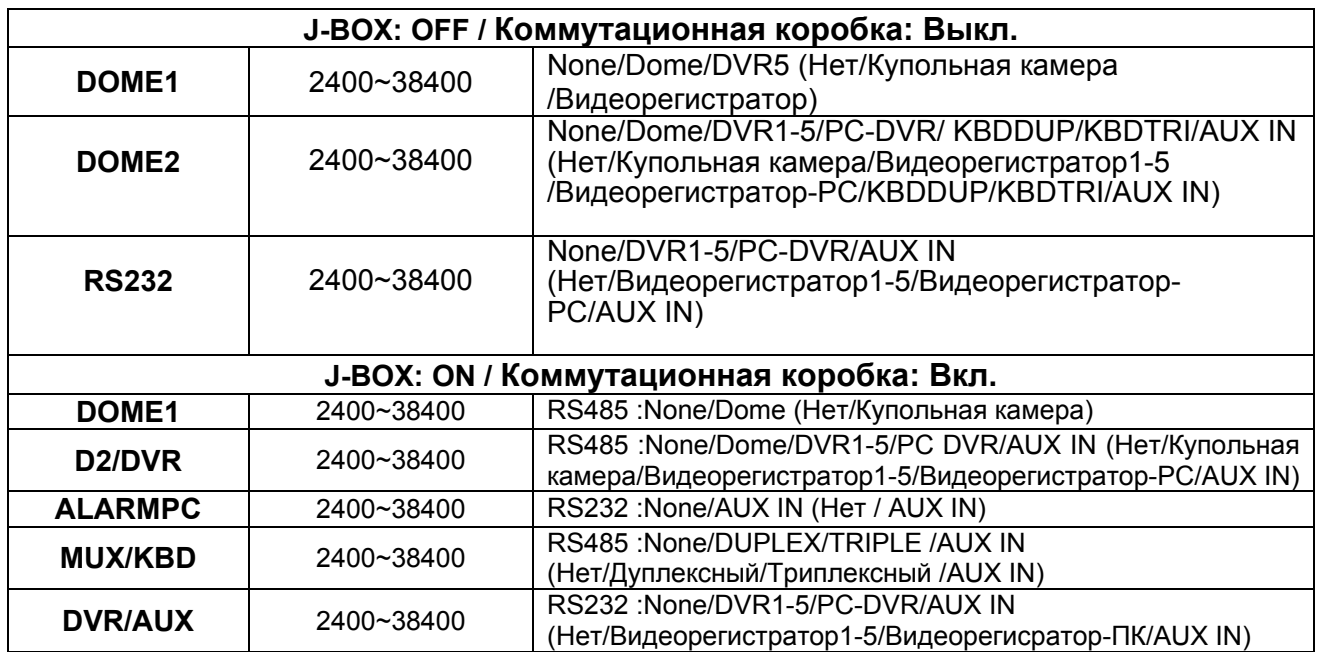

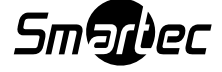

KBDDUP: Клавиатура + Видеомультиплексор с дуплексным режимом. KBDTRI: Клавиатура + Видеомультиплексор с триплексным режимом. AUX IN: Отправка внешних команд на порт Dome1 (Только для протоколов FASTRAX и PELCO).

#### **Примечание:**

Когда на порту управления выбран протокол видеорегистратора, то остальные порты будут отображать тот же протокол управления. Чтобы применить номер протокола видеорегистратора на другой порт, в первую очередь измените текущий выбор протокола видеорегистратора к состоянию None / нет.

#### **MUX Config / Конфигурация видеомультиплексора**

Это подменю позволяет задавать параметры настройки переключения камер видеомультиплексора, когда происходит выбор камеры наблюдения с помощью нажатия комбинации **NO + CAM**. Используя 5 видеомультиплексоров и 4 клавиатуры, можно инсталлировать до 64 камер наблюдения. Это будет равнозначно установке матричной системы 64входа х 4выхода. Каждый из четырех пользователей сможет просматривать одну из 64 камер наблюдения на своем собственном дополнительном мониторе.

```
MUX Config
1. MUX Channel : 16
2.Set MUX A
3.Set MUX B
Save and Exit
```
Данное меню предназначено для функции каскадного подключения, если осуществляется двухуровневая инсталляция видеомультиплексоров. Два уровня означают, что дополнительные выходы мультиплексоров первого уровня подключены к видеовходу мультиплексора второго уровня. Чтобы отобразить выбранную камеру на дополнительном выходе видеомультиплексора второго уровня нажмите **NO + CAM**.

**MUX Channel** / Каналы видеомультиплексора: NO (не используется), 16, 28, 32, 48, 64 – Выбор количества каналов видеомультиплексора.

При выборе желаемого номера камера, автоматически выбирается требуемый видеомультиплексор согласно заданным установкам, как показано на Рис. 8 ниже. Если конфигурация будет отличаться от установок по умолчанию, то вы можете индивидуально задать требуемые параметры:

#### **Set MUX A / Задать видеомультиплексор уровня А**

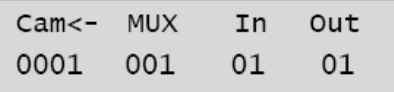

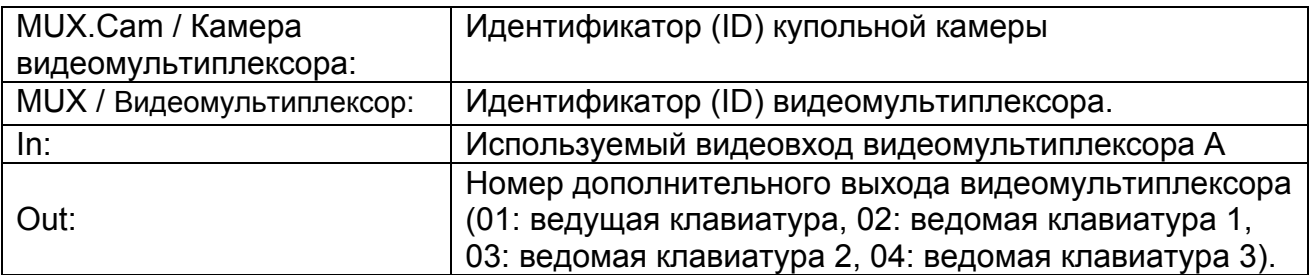

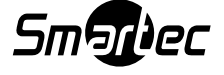

Джойстиком влево/вправо перемещайте курсор по колонкам **Cam / Камера,** 

#### **MUX/Видеомультиплексор, In / Вход**

Чтобы менять значения, вращайте ручку джойстика.

Для выхода в предыдущее меню нажмите кнопку CTRL или ESC.

Чтобы сохранить данные, передвиньте джойстик вправо на пункт "Save and Exit" в MUX Config.

Чтобы удалить номер камеры нажмите **OFF**.

#### **Set MUX В / Задать видеомультиплексор уровня В**

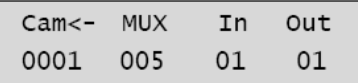

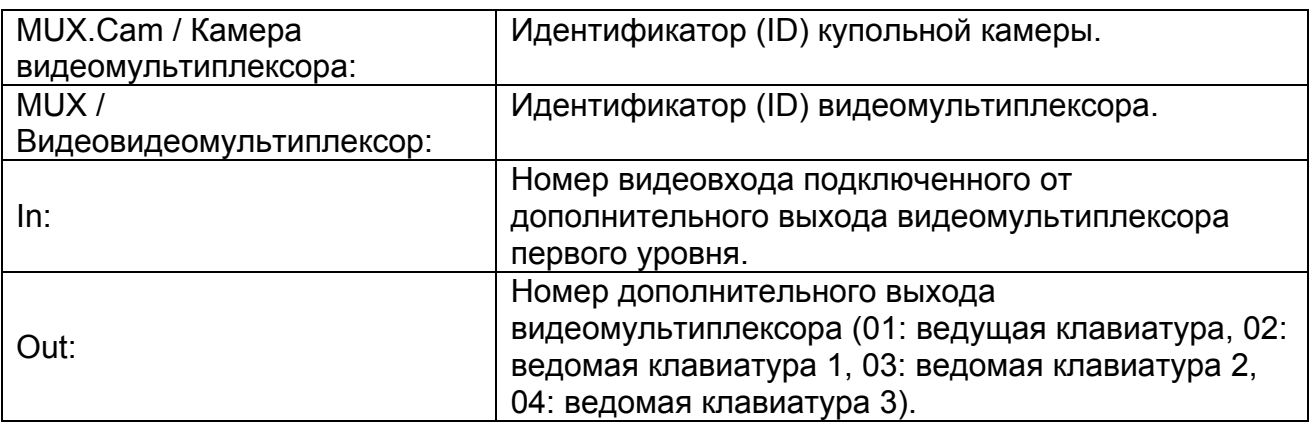

#### **Например:**

Если количество видеоканалов системы мультиплексоров будет 64: Нажатие комбинации **64+CAM** сработает в нижеуказанном порядке:

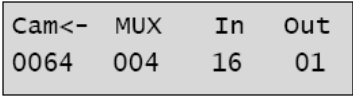

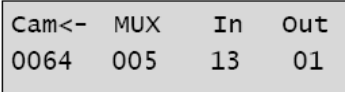

**MUX A** / Видеомультиплексор уровня А: Видеомультиплексор 04 отобразит камеру (ID=64) видеовхода 16 на дополнительный выход 1.

**MUX В** / Видеомультиплексор уровня В: Видеомультиплексор 05 отобразит камеру (ID=64) видеовхода 13 на дополнительный выход 1.

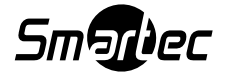

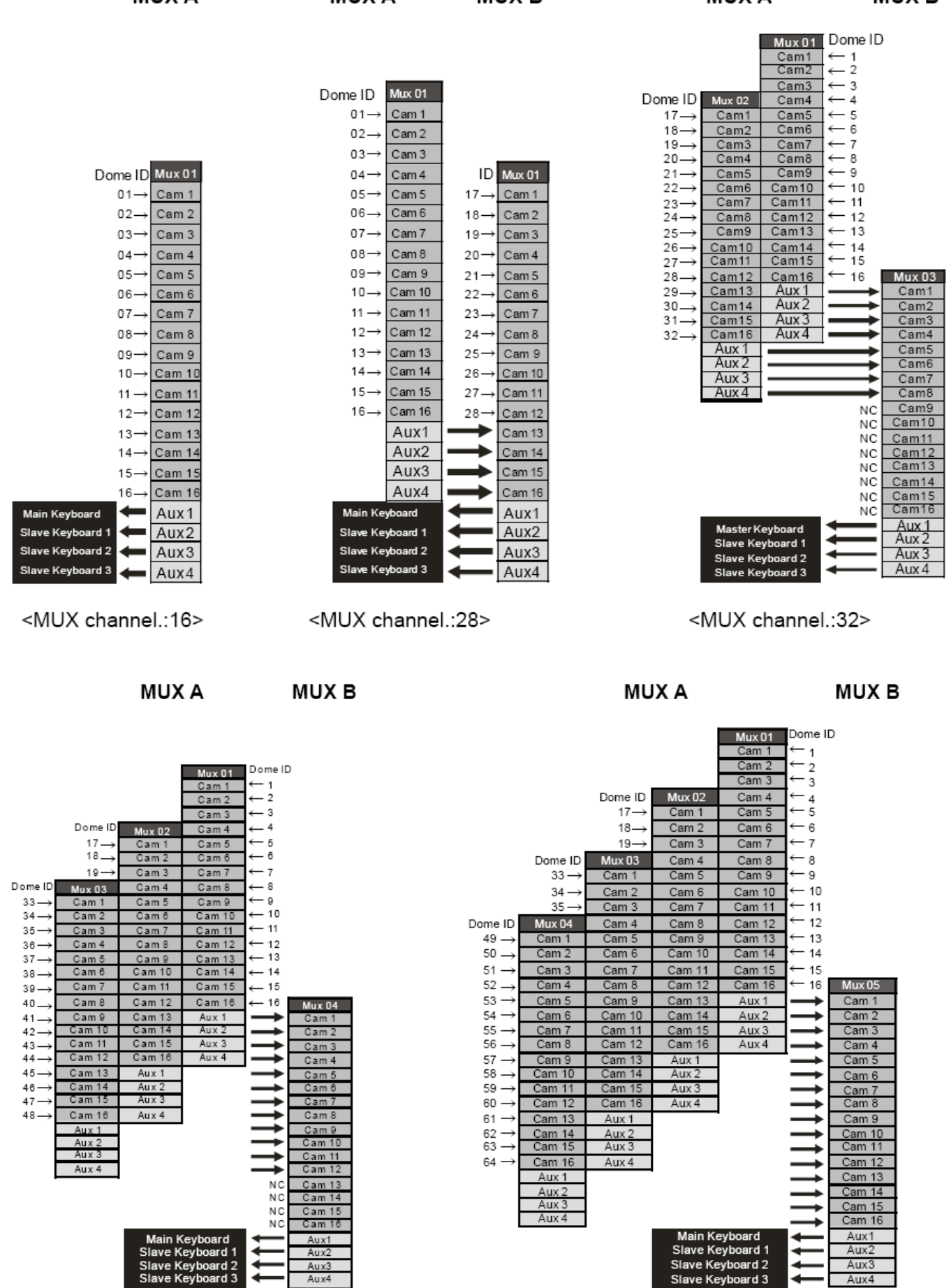

**48 камер в системе 64 камеры в системе**

Smarbec

#### **Настройка ведомых клавиатур:**

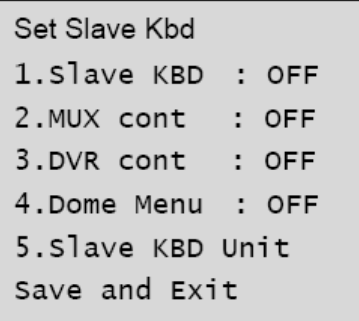

В данном разделе меню выполните настройку системной клавиатуры в качестве управляющей несколькими ведомыми клавиатурами, видеорегистраторами и т.д.

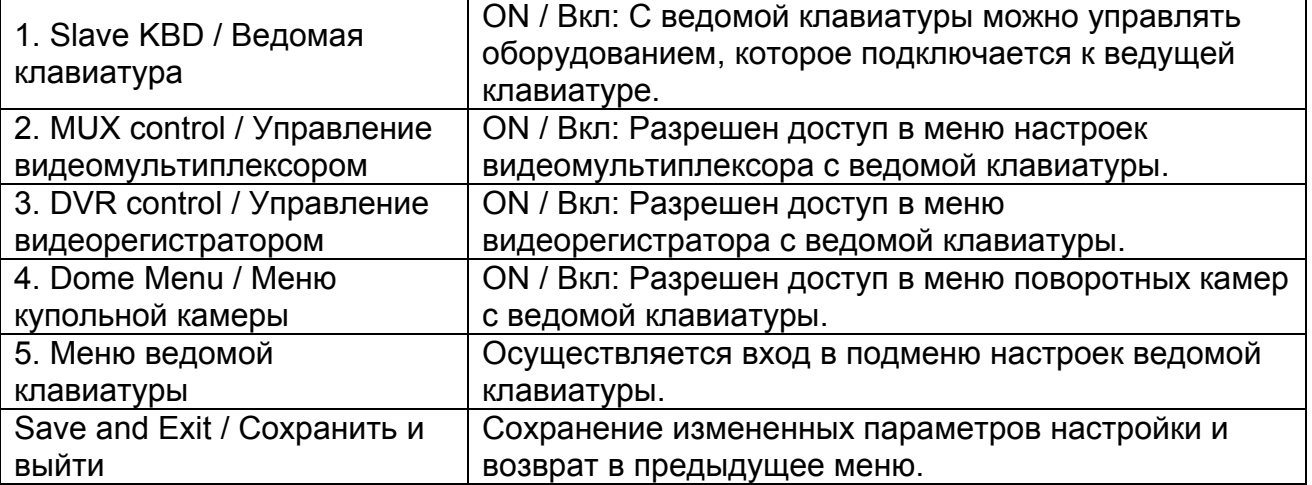

#### **Меню ведомой клавиатуры**

Чтобы активировать ведомые клавиатуры, задайте положение ON / Вкл.

```
Slave KBD Unit
1. Slave ID1 : OFF
2. Slave ID2 : OFF
3. Slave ID3 : OFF
Save and Exit
```
#### **3.3 Камера**

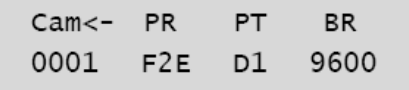

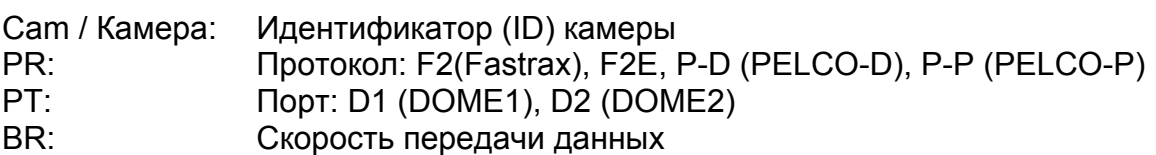

До 64 камер наблюдения в списке настроек. Камера может иметь идентификатор (ID) до значения 3999.

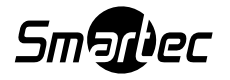

Если опцию «Alarm Check / Проверять сигнал тревоги» установить в положении ON / Вкл., то настройки управления камерой будет задаваться автоматически после того, как клавиатура произведет проверку связи с камерой при первом включении в сеть питания или после выполнения функции сканирования купольной камеры.

Параметры протокола F2Е не могут быть изменены.

Чтобы добавить другую камеру выполните следующие действия:

1. Выберите курсором чистую строку (- - -) с помощью перемещения джойстика вниз или вверх.

2. Поверните ручку джойстика по часовой стрелке, сразу отобразится следующий номер камеры или нажмите номер камеры и клавишу **CAM**, если этот номер камеры ещё не определен. Отобразится номер камеры.

3. Задайте соответствующий протокол и порт двигая курсор <- с помощью джойстика.

Опция проверки сигнала тревоги в положении ON / Вкл. активна только для протоколов P-D (PELCO-D) и P-P (PELCO-P).

4. Задайте соответствующую скорость передачи данных телеметрии для камеры.

5. Чтобы добавить новую камеру повторите вышеуказанные шаги 1-4.

6. Чтобы сохранить настройки и выйти в предыдущее меню нажмите кнопку **CTRL**.

7. Для изменения настроек повторите вышеуказанные шаги 2-6 после выбора желаемого номера камеры.

Чтобы удалить сохраненную камеру нажмите **OFF**. Чтобы выйти из этого подменю без сохранения настроек нажмите **ESC**.

#### **Примечание:**

#### **Скорость передачи данных протокола F2E равна значению заданному в "Set Baud Rate" меню.**

Если клавиатура, у которой опция «Alarm Check / Проверять сигнал тревоги» будет находиться в положении OFF / Выкл., то меню настройки камер отобразит пропуски после первого подключения к питанию. В этом случае настраивайте все камеры вручную, согласно вышеуказанной процедуре.

#### **3.4 Время / Дата**

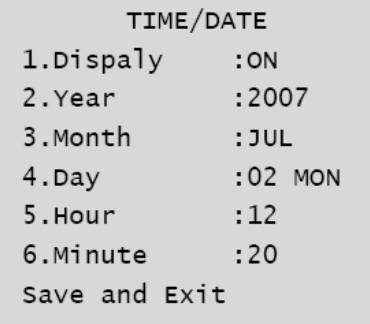

Задайте значения Time / Date (Время и Дата) для клавиатуры.

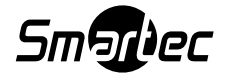

#### **3.5 Сигналы тревоги**

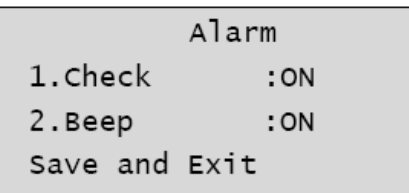

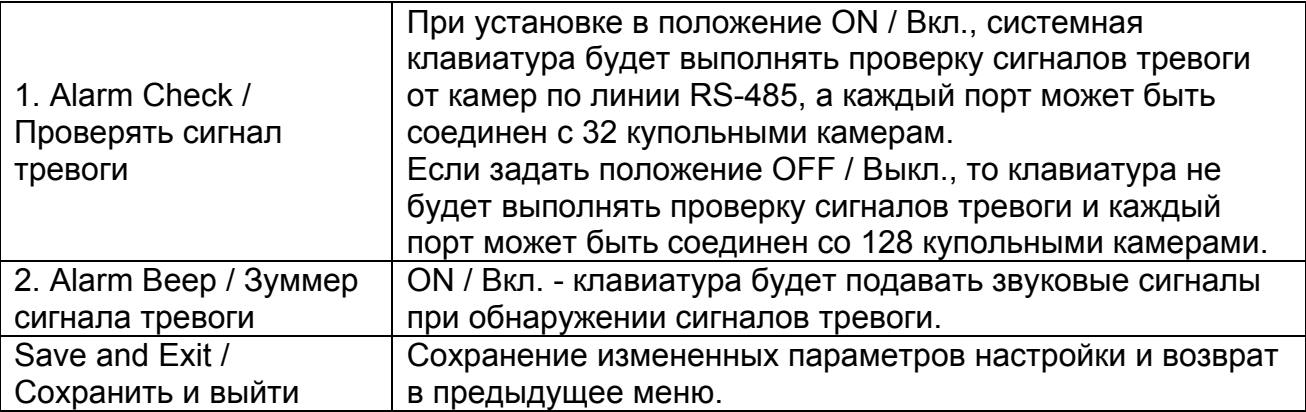

#### **3.6 ЖК-дисплей**

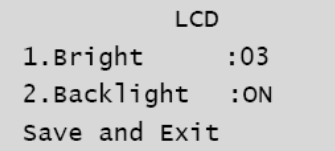

- Bright / Яркость: 01~12

- Backlight / Подсветка: ON/OFF

#### **3.7 Банк данных**

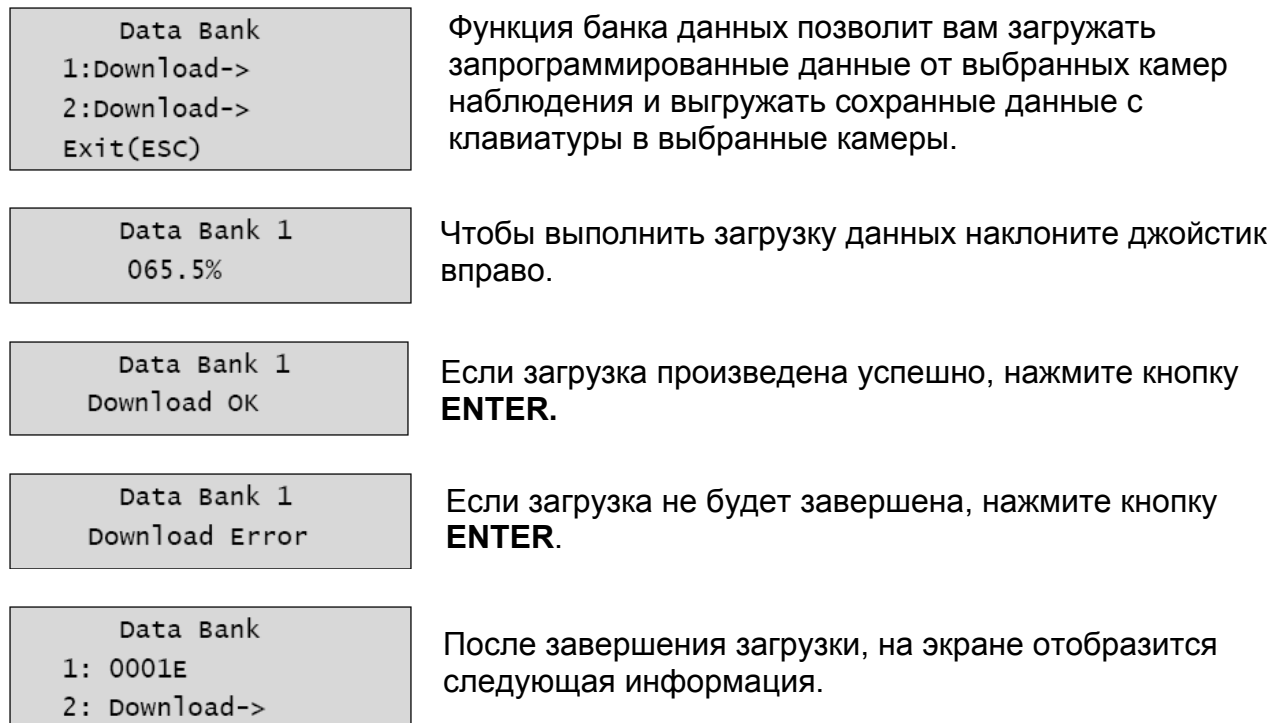

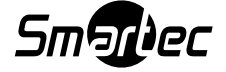

Для выгрузки данных, выберите Upload / Выгрузить нажмите на джойстик по направлению вправо. Чтобы удалить сохраненные данные, выберите Clear Data / Очистить данные и наклоните джойстик вправо.

```
Data Bank 1
Upload
Clear Data
Exit(ESC)
```
#### **3.8 Выполнение инициализации**

Чтобы выполнить инициализацию клавиатуры, выберите опцию Initialization / Сброс в заводские установки.

 $\begin{array}{c} \hline \end{array}$ 

MAIN MENU 8. Initialization ARE YOU SURE? ENTER OR ESC

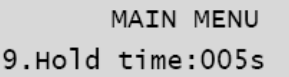

**3.9 Время удержания** Если идентификатор (ID) купольной камеры ведущей клавиатуры будет такой же, как у ведомой клавиатуры или одного из устройств "AUX IN / Дополнительный вход" (порт DOME2), то в течение времени удержания, после того как с ведущей клавиатуры началось управление купольной камерой, ведомая клавиатура и устройство из режима "AUX IN / Дополнительный вход" (порт DOME2) не смогут управлять данной камерой.

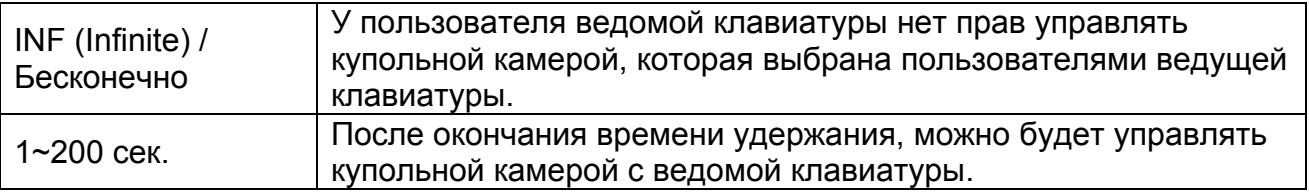

Если идентификатор (ID) купольной камеры ведущей клавиатуры будет отличаться от идентификатора (ID) ведомой клавиатуры или одного из устройств "AUX IN / Дополнительный вход" (порт DOME2), то параметр «Время удержания» не будет сказываться на управлении поворотной камерой.

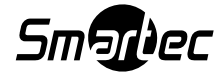

#### **Глава 4 – Настройка ведомой клавиатуры**

Сперва выполните настройку ведущей клавиатуры:

- 1. Положение **8-го DIP-переключателя S1** установите в положение "OFF".
- 2. Нажмите **CTRL+MENU**. Задайте установку "ON / Вкл." для ведомой клавиатуры.

Network / Сеть ► Set Slave KBD / Задать ведомую клавиатуру ►Slave KBD / Ведомая клавиатура: ON / Вкл.

Network / Сеть ► Set Slave KBD / Задать ведомую клавиатуру ►Slave KBD Unit / Ведомые клавиатуры: ON / Вкл. для дополнительных ведомых клавиатур.

Настройка ведомой клавиатуры должна выполняться следующим образом:

- 1. Положение **8-го DIP-переключателя S1** установите в положение "ON".
- 2. Если вы выполните все соединения правильно и включили питание ведомой клавиатуры, то вы увидите следующий экран:

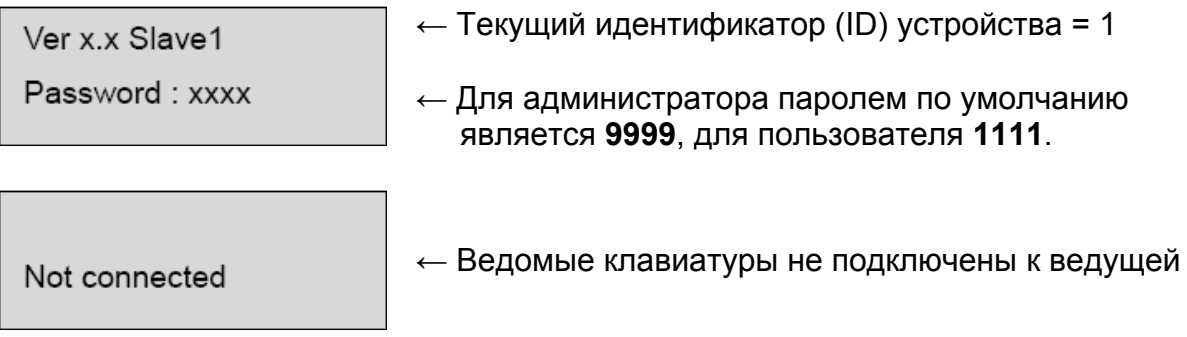

#### 3. Нажмите **CTRL+MENU.**

Задайте идентификатор ведомой клавиатуры на значение 01.

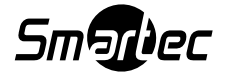

#### **Глава 5 – Работа с клавиатурой**

#### **5.1 Блокировка / Разблокировка клавиатуры (Скрытая команда)**

Для предотвращения несанкционированного использования и блокирования системной клавиатуры введите комбинацию **777+ENTER**. Повторное нажатие комбинации **777+ENTER** в тот момент, когда клавиатура заблокирована, приведет к открытию экрана для ввода пароля. Если будет введен верный пароль, то системная клавиатура вернется к нормальной работе.

Если выключить, а затем включить питание блокированной клавиатуры, то появится запрос на ввод пароля. После ввода верного пароля контроллер клавиатуры вернется к своей нормальной работе.

#### **Примечание:**

Если вы забыли ваш собственный пароль, то выключите контроллер клавиатуры и обратитесь к вашему дистрибьютору, поставщику оборудования.

#### **5.2 Управление видеомультиплексором**

Клавиши **PIP, 2x2, 3x3, 4x4, ZOOM, SET** и т.д. используются для управления видеомультиплексором. Полное описание соответствия кнопок системной клавиатуры, функций мультиплексора и вход в меню настроек приведены в таблице ниже.

#### **5.2.1 Выбор видеомультиплексора**

Введите идентификатор (ID) видеомультиплексора **No.+ MUX**. Например, если адресом устройства является 12, то нажмите комбинацию **1 2 + MUX**, чтобы управлять 12-м видеомультиплексором.

**Дуплексные модели:** Нажмите клавишу **MACRO/MENU**, чтобы войти в меню настройки видеомультиплексора. Удерживайте в нажатом состоянии клавишу **ENTER** в то время как выполняете просмотр и изменение настроек, пользуясь джойстиком. (**ENTER+Джойстик**).

**Триплексные модели:** Наклоните **Джойстик** вверх с одновременно нажатой клавишей **ENTER** (комбинация **ENTER+Джойстик)** для входа в меню видеомультиплексора. В меню можно будет работать подобно тому, как вы работаете с мышью компьютера. Поворот ручки по часовой стрелке будет означать то же самое действие, что и кнопка подтверждения ввода (**SET**) видеомультиплексора. Поворот ручки против часовой стрелки будет означать то же самое, что и нажатие клавиши (**ESC**) на видеомультиплексоре.

#### **5.2.2 Выбор купольной камеры**

**Выбор камеры (No.+ CAM)** 

**Просмотр камеры в полноэкранном режиме**: Идентификатор (ID) видеомультиплексора **No.+MUX**, затем выбор видеовхода мультиплексора **No.+MAIN**).

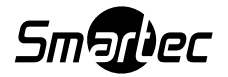

Выбрав номер камеры и, затем нажав Main / Главный экран, вы сможете выбирать камеры в диапазоне от 1 до 16. Выбранная камера появляется в полноэкранном режиме на мониторе и будет находиться под вашим управлением, если это поворотная камера.

**Изображение на дополнительном Spot-мониторе** (Дополнительный монитор **No.**  + **SPOT** + Камера **No.** + **ENTER**).

Нажатие SPOT **No**. + **SPOT** + Camera **No.** + **ENTER** переключит выбранную камеру на конкретный дополнительный Spot-монитор видеомультиплексора. Выбранной камерой может быть как купольная поворотная камера, так и стандартная камера видеонаблюдения. Системная клавиатура будет сохранять управление ранее выбранной поворотной камерой без изменений главного выхода (Main Monitor) видеомультиплексора.

Примеры:

Комбинация **1 + MUX, 2** + **SPOT** + **12** + **ENTER** переключает камеру 12 видеомультиплексора 1 на дополнительный выход 2 видеомультиплексора 1.

Комбинация **2 + MUX, 1** + **SPOT** + **16** + **ENTER** переключает камеру 16 видеомультиплексора 2 на дополнительный выход 1 видеомультиплексора 2.

#### **5.3 Резюме по органам управления клавиатурой**

#### **Примеры работы с клавишами**

**CTRL ++ MENU**: Нажмите и удерживайте клавишу **CTRL** и одновременно нажмите клавишу **MENU**.

**1 + CAM**: Последовательное нажатие клавиши **1** и клавиши **САМ.** 

**CTRL ++ Джойстик**: Нажмите и удерживайте клавишу **CTRL** при манипуляциях ручкой джойстика.

**ENTER ++ Джойстик**: Нажмите и удерживайте клавишу **ENTER** при манипуляциях ручкой джойстика.

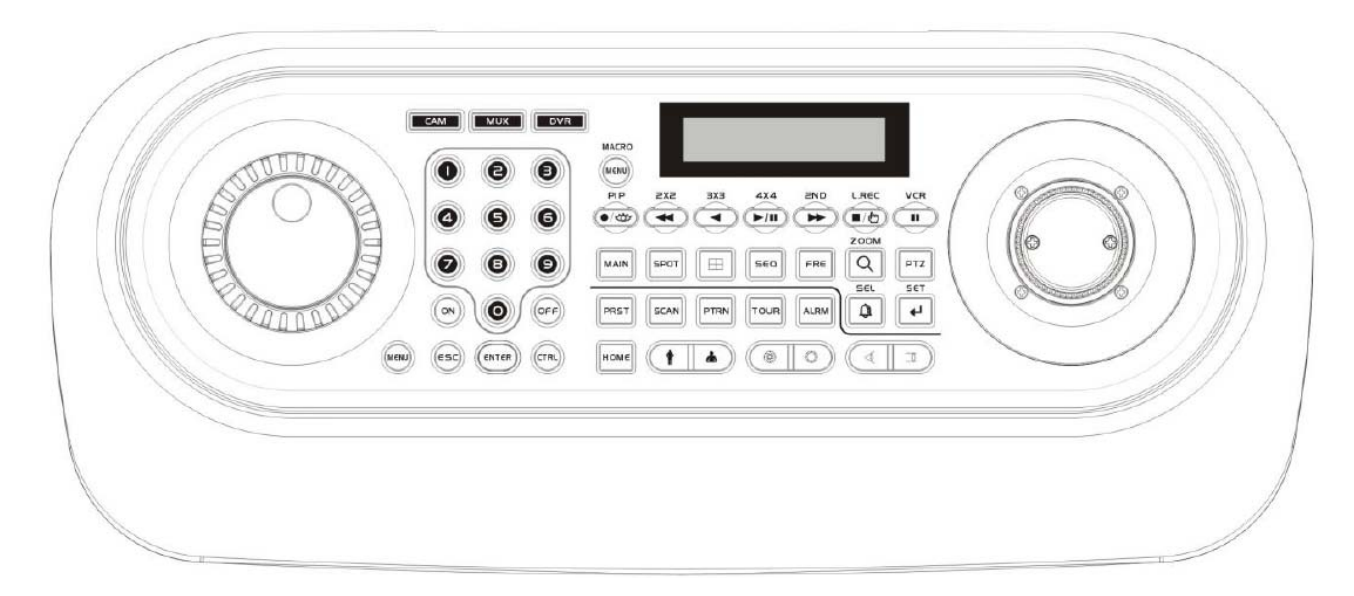

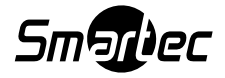

### **5.3.1 Описание клавиш для работы с купольной PTZ камерой**

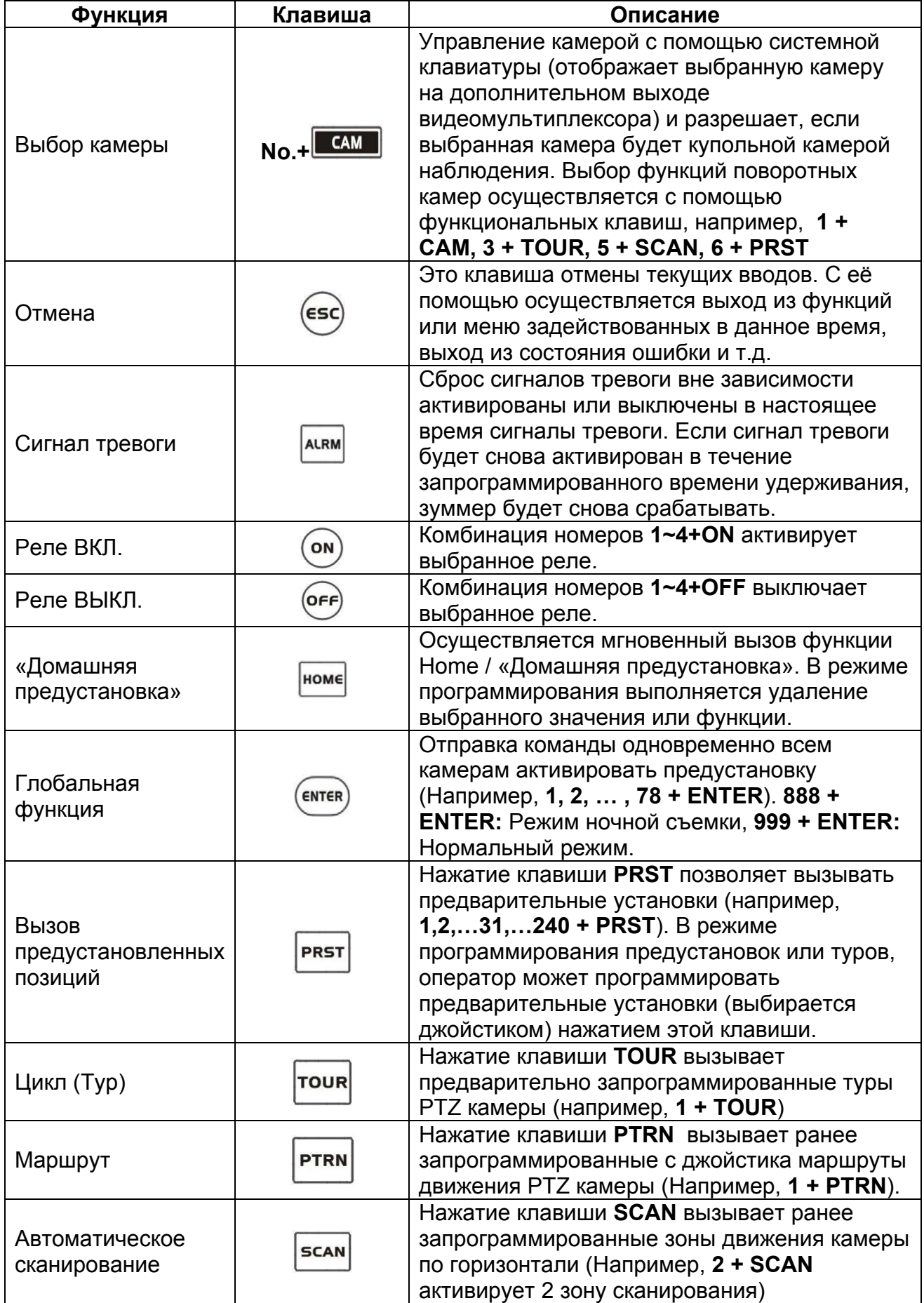

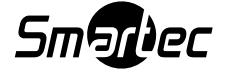

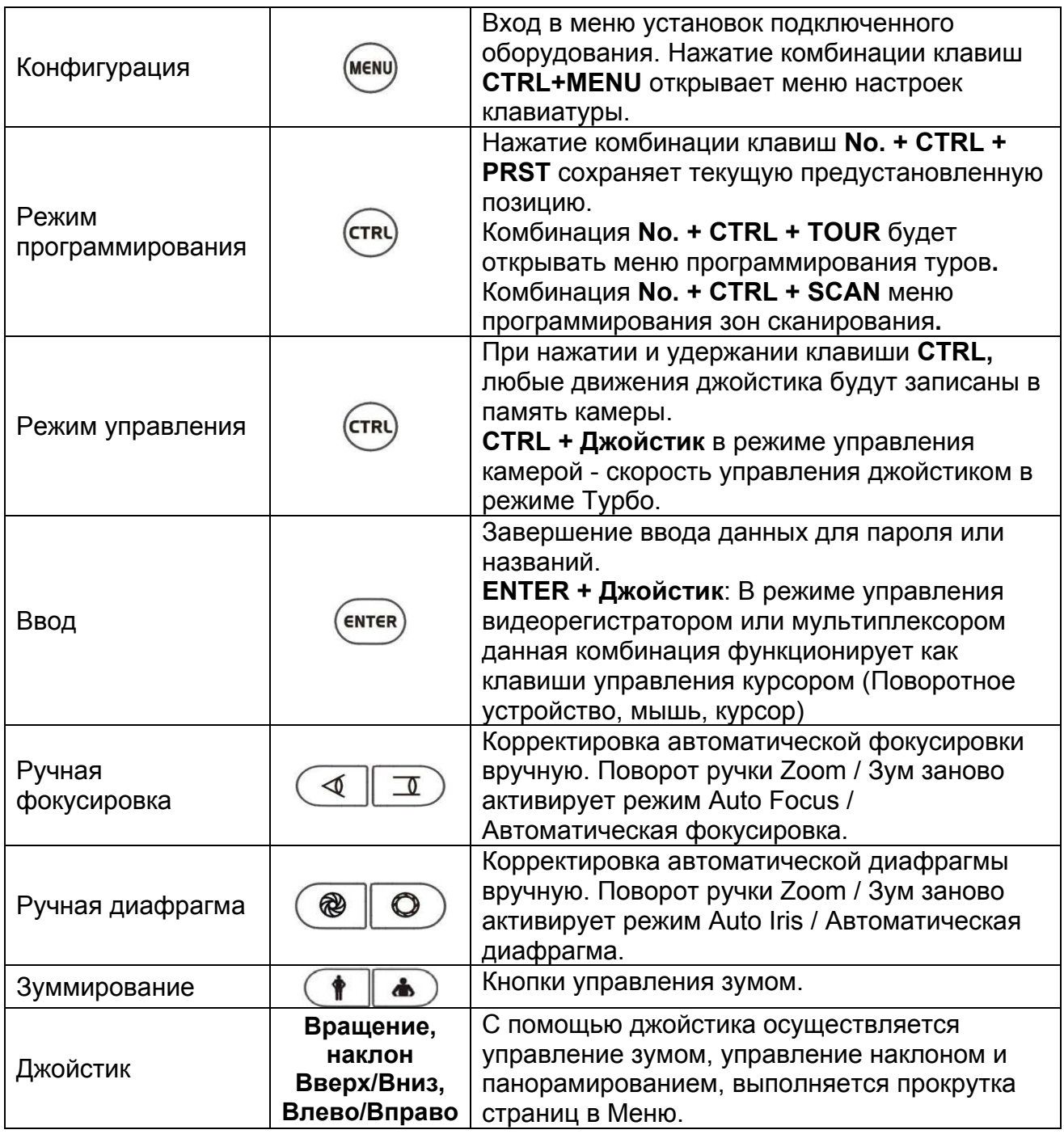

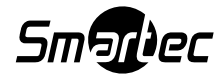

#### **5.3.2 Описание клавиш для работы с видеорегистратором [Протоколы DVR1- DVR4]**

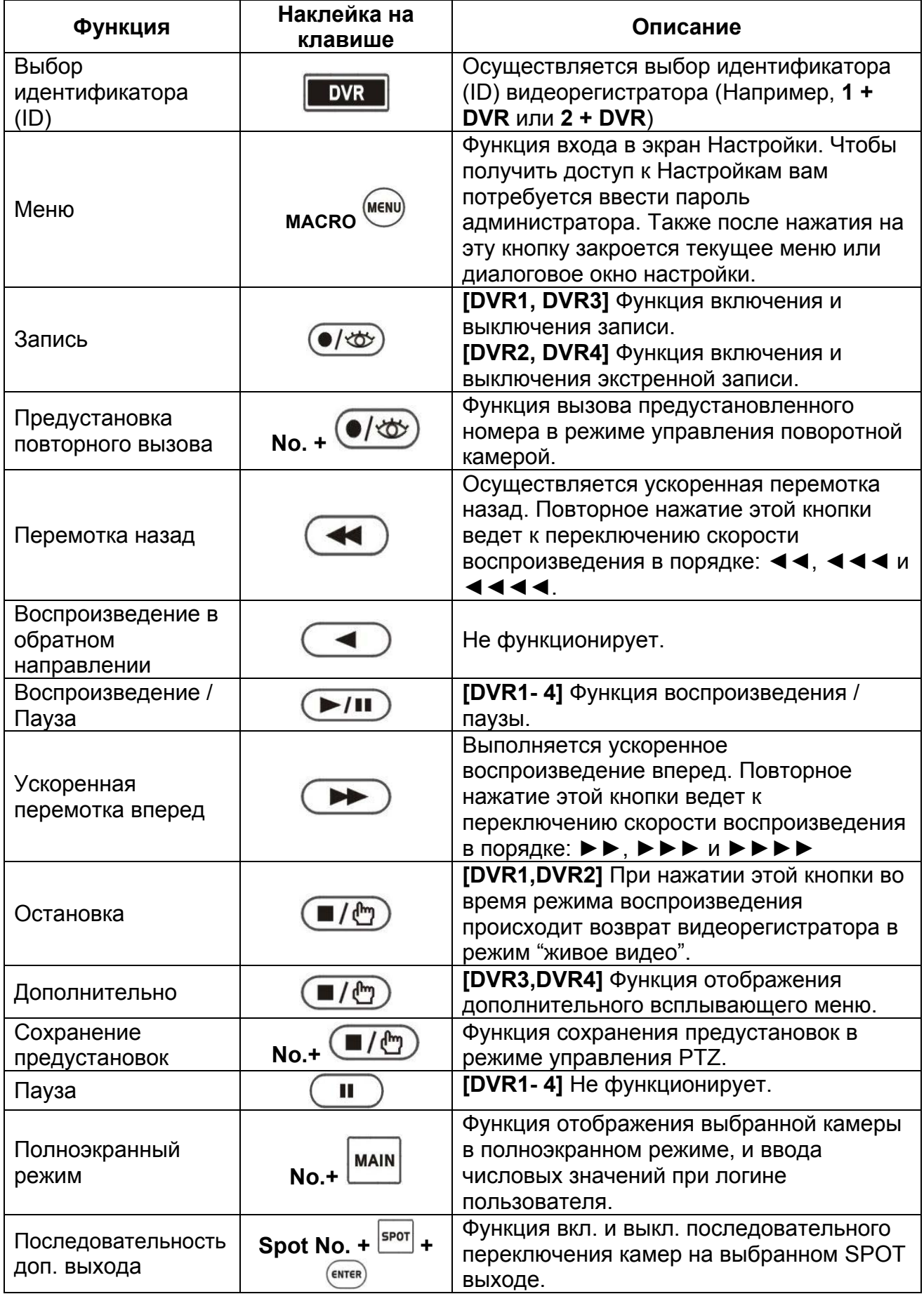

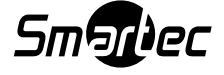

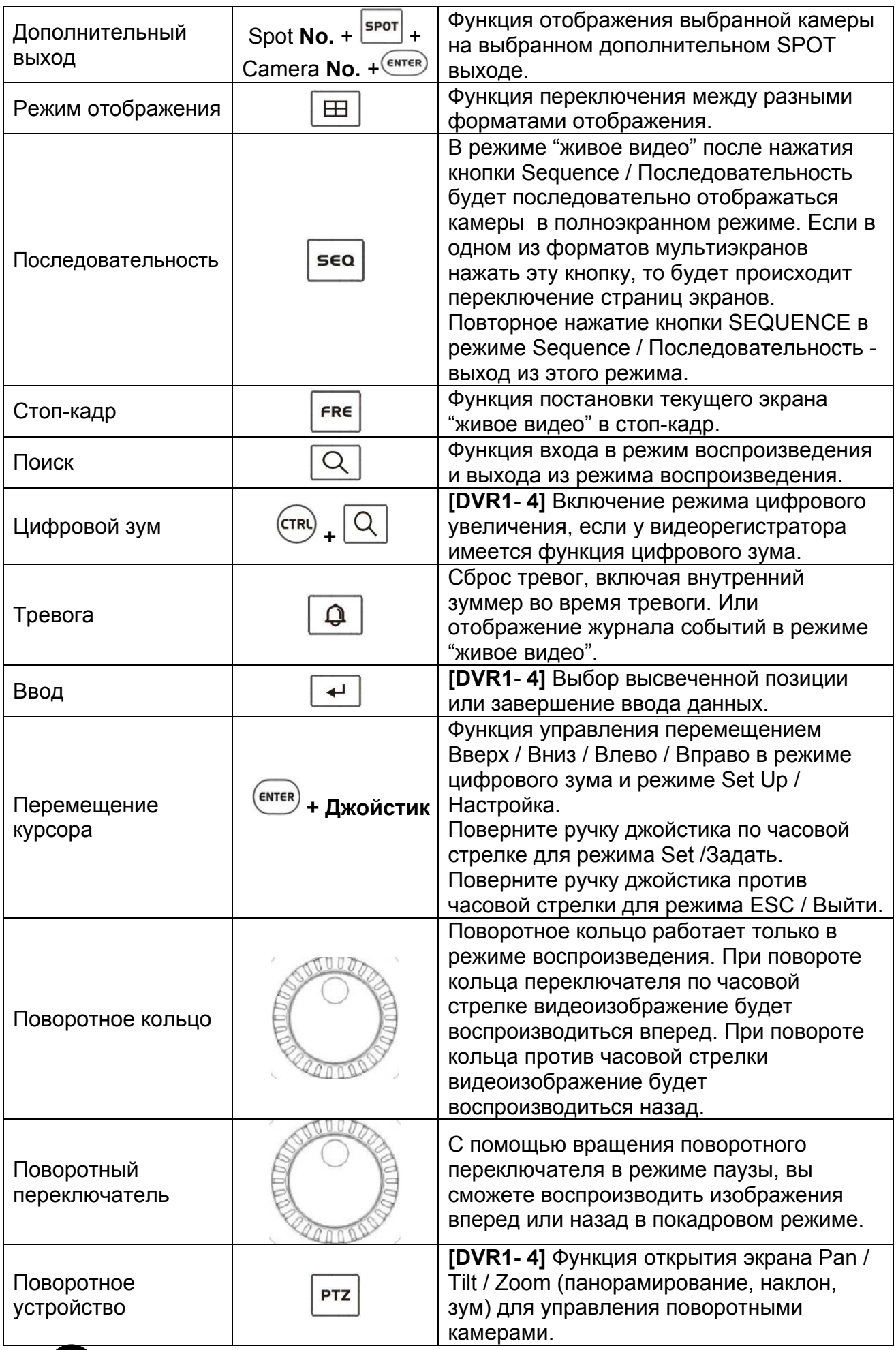

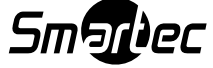

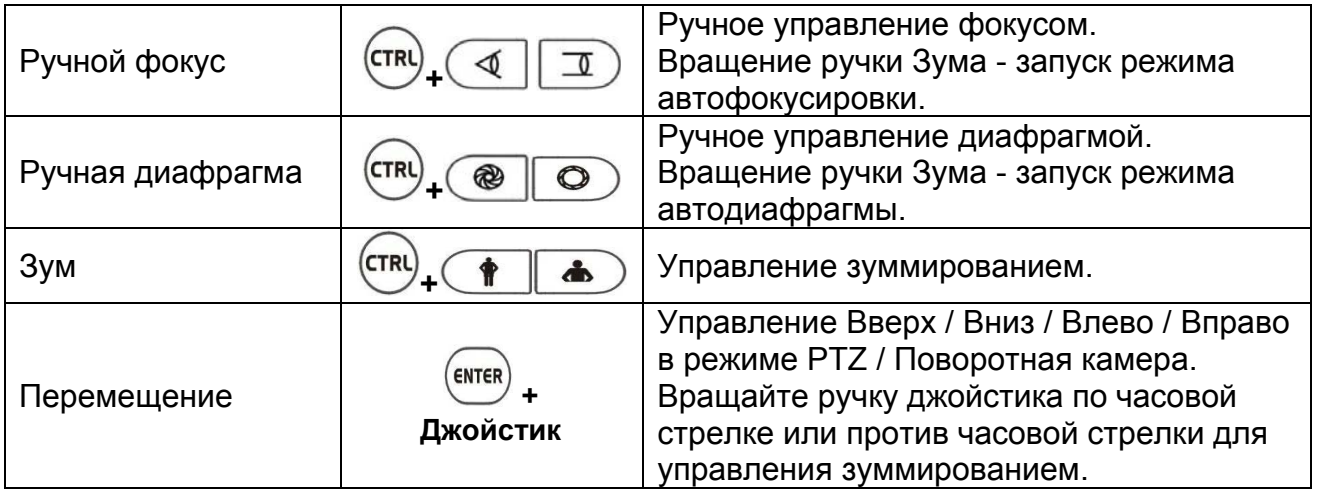

\*Если видеорегистратор имеет кнопку записи, выбирайте протокол DVR1.

\*Если видеорегистратор имеет кнопку тревожной записи, выбирайте протокол DVR2.

\*Если видеорегистратор имеет кнопку записи и кнопку выбора SPOT-мониторов, выбирайте протокол DVR3.

\*Если видеорегистратор имеет кнопку тревожной записи и кнопку выбора SPOTмониторов, выбирайте протокол DVR4.

\*Клавиши управления поворотной камерой будут функционировать, только если камера подключена к видеорегистратору через интерфейс RS-485 и видеорегистратор будет находиться в режиме управления PTZ.

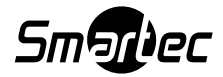

#### **5.3.3 Протокол DVR 5 для видеорегистратора.**

#### **Подключения по протоколу DVR5, если используется один видеорегистратор.**

#### **Примечание:**

Если вы используете протокол DVR5, то клавиатура будет работать только как клавиатура видеорегистратора и купольные PTZ камеры подключаются на порт RS-485 видеорегистратора.

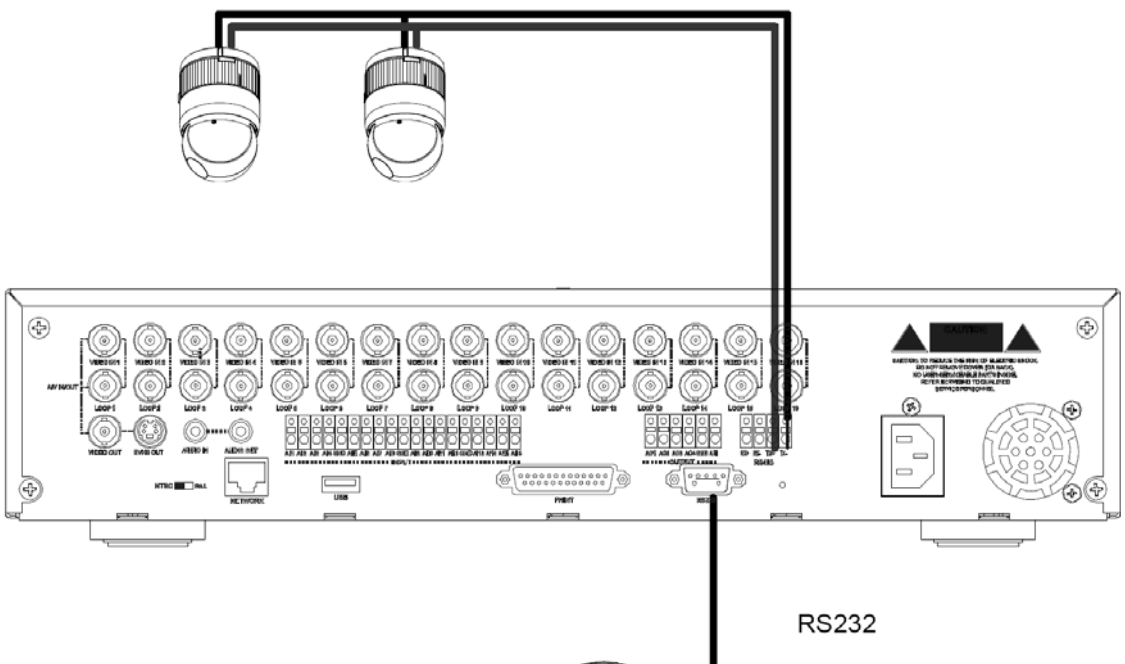

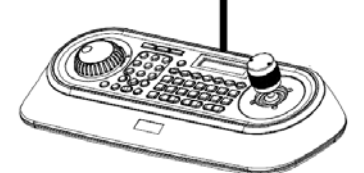

1. Подключите кабель интерфейса RS-232 между портом RS-232 коммутационной коробки клавиатуры и портом видеорегистратора.

2. Подключите кабель интерфейса RS-485 от видеорегистратора до поворотных камер.

3. Подключите шнур питания к разъему питания клавиатуры.

А. Введите пароль (Заводской установкой пароля по умолчанию является: **9999**).

В. Откройте меню системной клавиатуры с помощью нажатия комбинации клавиш **CTRL+MENU**.

С. В меню **Network** задайте значения как указано ниже.

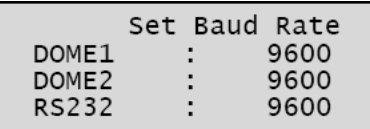

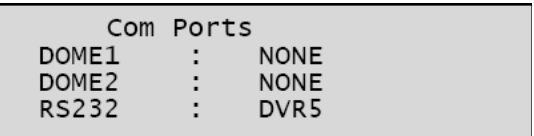

#### **Примечание:**

Скорость передачи данных порта DVR/AUX должна быть такой же, как и на одном из интерфейсов RS-232 видеорегистратора.

 $\begin{array}{c} \hline \end{array}$ 

4. Шаги по настройке видеорегистратора:

A. Включите питание видеорегистратора.

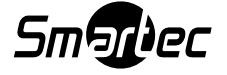

B. Войдите в Меню согласно инструкции по эксплуатации видеорегистратора.

C. В меню устройств поменяйте Порт дистанционного управления на "RS-232".

D. Проверьте соответствие настройки RS-232 с клавиатурой. (Например: Скорость передачи данных: 9600, Данные бит: 8, Стоповый бит: 1, Четность: Нет).

E. В меню устройств поменяйте дистанционное управление (Remote Control) на "Remote Control RS-232".

F. Установите соответствие настроек интерфейса RS485 меню DVR "PTZ" с поворотными устройствами камер.

G. Задайте установки меню PTZ в соответствии с настройками поворотных камер.

#### **Примечание:**

Скорость передачи данных всех камер с поворотными устройствами должна быть одного типа (Например, все 9600 или все 2400).

H. Задайте идентификационные номера (ID) камер с поворотными устройствами.

J. Задайте идентификационный номер (ID) видеорегистратора к значению 1.

#### **Описание работы клавиатуры**

Если камера PTZ с идентификационным (ID) номером 5 подключена к первому видеовходу регистратора, то чтобы управлять камерой вы должны выбирать комбинацию **1 + САМ**, но не комбинацию **5 + САМ**.

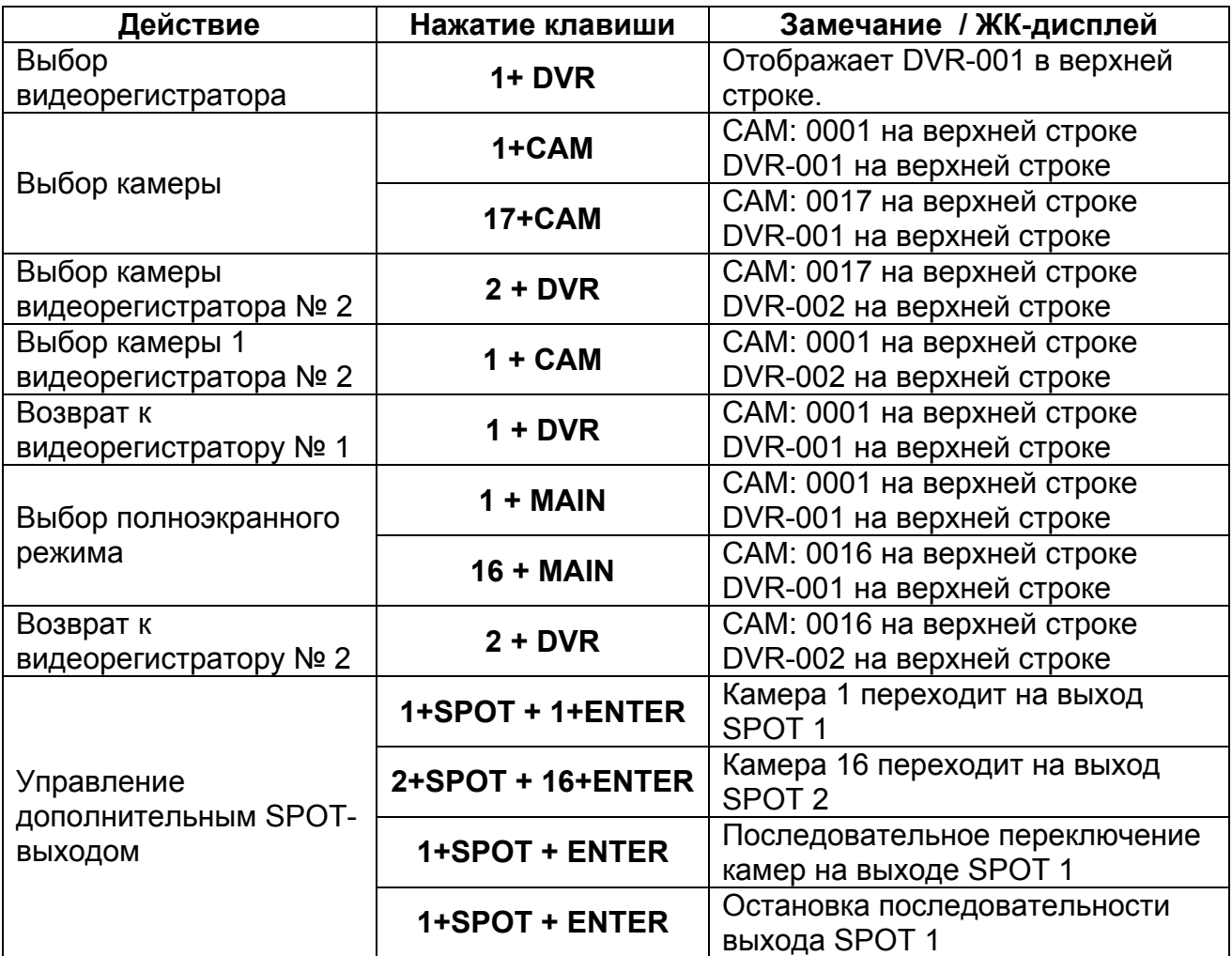

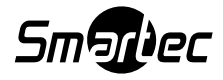

#### **Управление по протоколу DVR5 при использовании нескольких видеорегистраторов**

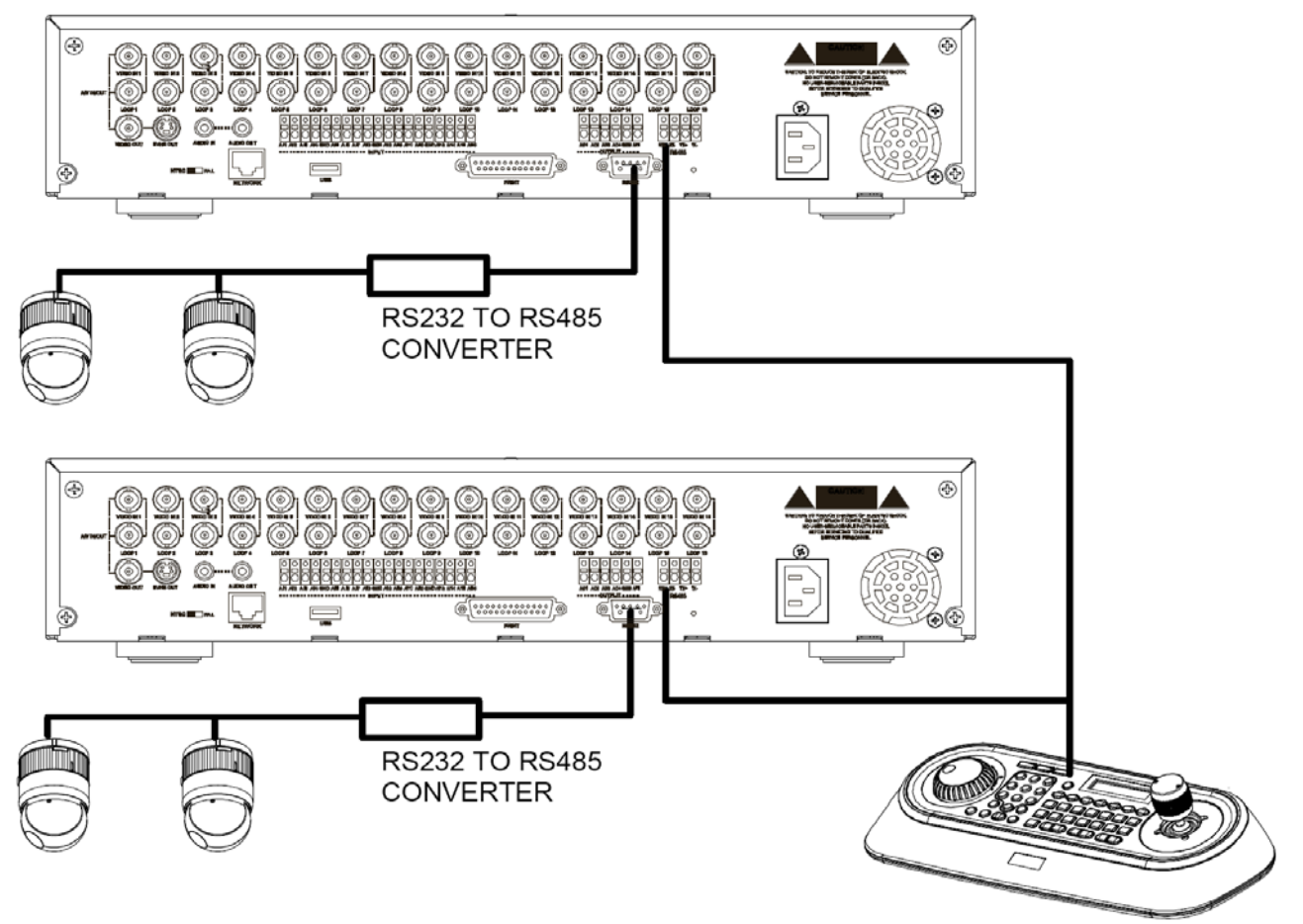

При управлении камерами с поворотными устройствами PTZ с нескольких видеорегистраторов вам потребуется преобразователь RS232 в RS485. Камеры с поворотными устройствами подключаются к преобразователю RS232 в RS485 через порт RS232 видеорегистратора, а клавиатура подключается через порт RS485 видеорегистратора.

Для инсталляции выполните нижеуказанные действия:

1. Подключите кабель RS485 между портом RS485 видеорегистратора и портом DOME1 клавиатуры.

2. Подключите кабель RS232 между портом RS232 видеорегистратора и портом RS232 в преобразователь интерфейса RS485.

3. Подключите камеры с поворотными устройствами к порту RS485 интерфейса RS232 к преобразователю RS485.

4. Повторите вышеуказанные шаги 1-3 для каждого из подключаемых видеорегистраторов.

5. Задайте идентификационный (ID) номер для каждого видеорегистратора от 1 и до самого последнего.

6. Задайте меню сети клавиатуры как показано ниже.

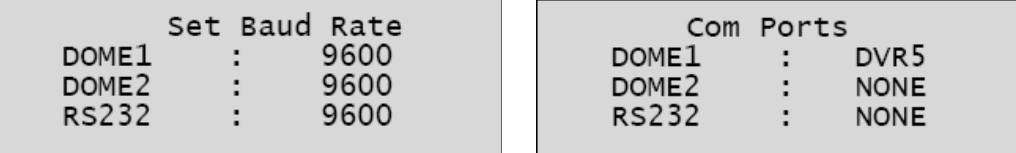

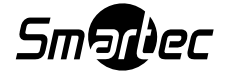

#### **Примечание:**

Скорость передачи данных DOME1 должна быть такой же, как и скорость одного из интерфейсов RS-485 видеорегистратора.

7. Шаги по настройке видеорегистратора.

А. Включите видеорегистратор в сеть питания.

В. Войдите в меню, согласно указаний в инструкции по эксплуатации видеорегистратора.

С. В меню устройств измените Порт на "RS-485" дистанционного управления.

D. Установите соответствие настройки RS-485 DVR с клавиатурой. (Например: Скорость передачи данных: 9600, Информационный бит: 8, Стоповый бит: 1, Четность: Нет).

E. В меню DVR поменяйте дистанционное управление (Remote Control) к "Remote Control 2".

F. В меню поворотного устройства камеры меню устройств поменяйте Порт на RS-232 .

G. Задайте соответствие настройки интерфейса RS-232 меню DVR "PTZ" с настройками камер PTZ.

Н. Задайте меню поворотного устройства DVR в соответствии с камерами с поворотными устройствами (PRODUCT / Продукт и ID / Идентификатор).

#### **Примечание:**

**Скорость передачи данных всех камер с поворотными устройствами должна быть одного типа (Например, все 9600 или все 2400).** 

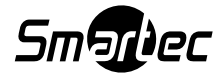

#### **Описание клавиш для видеорегистратора [протокол DVR5]**

\*Более подробно в инструкции по эксплуатации видеорегистратора

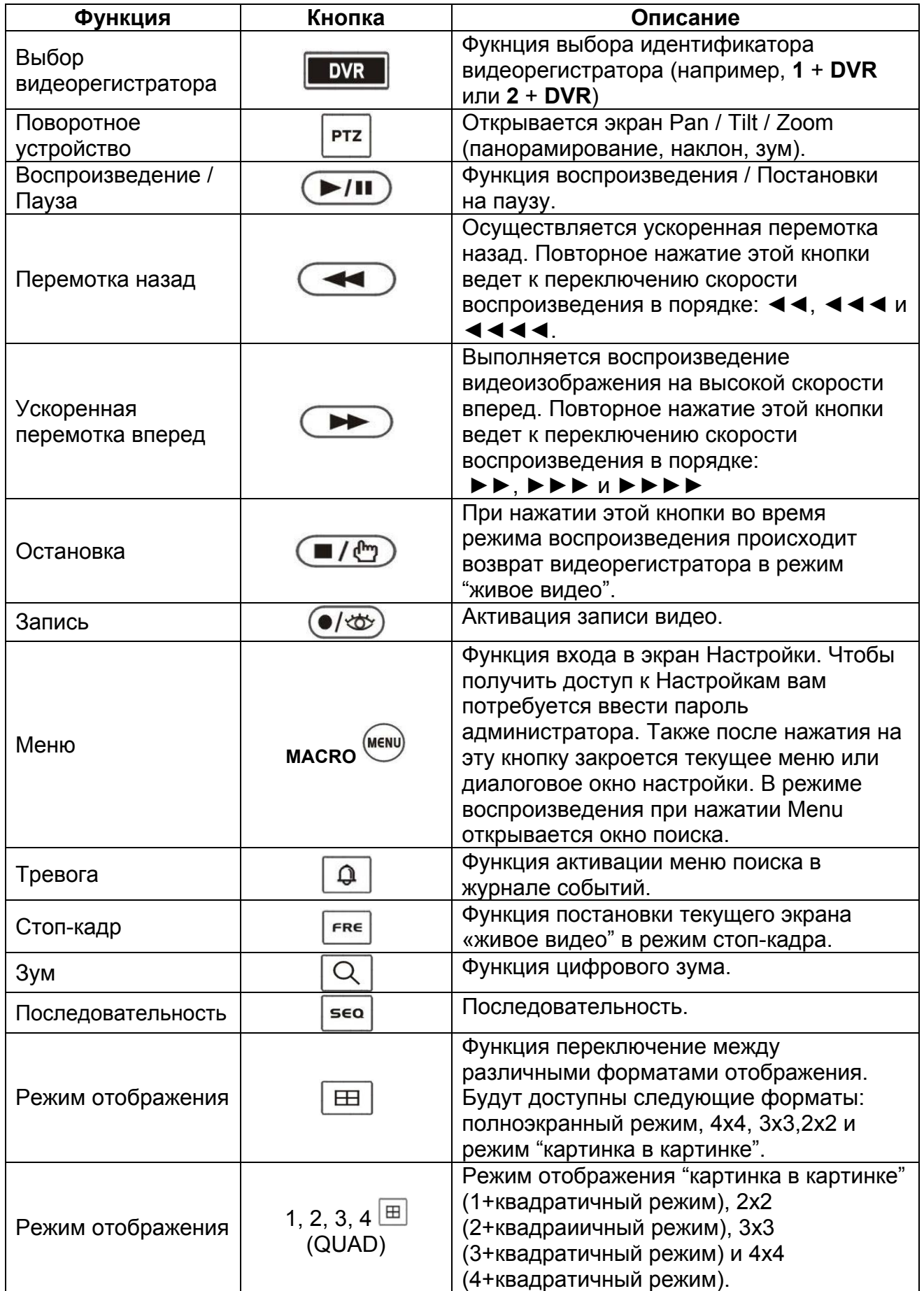

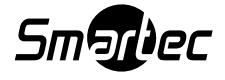

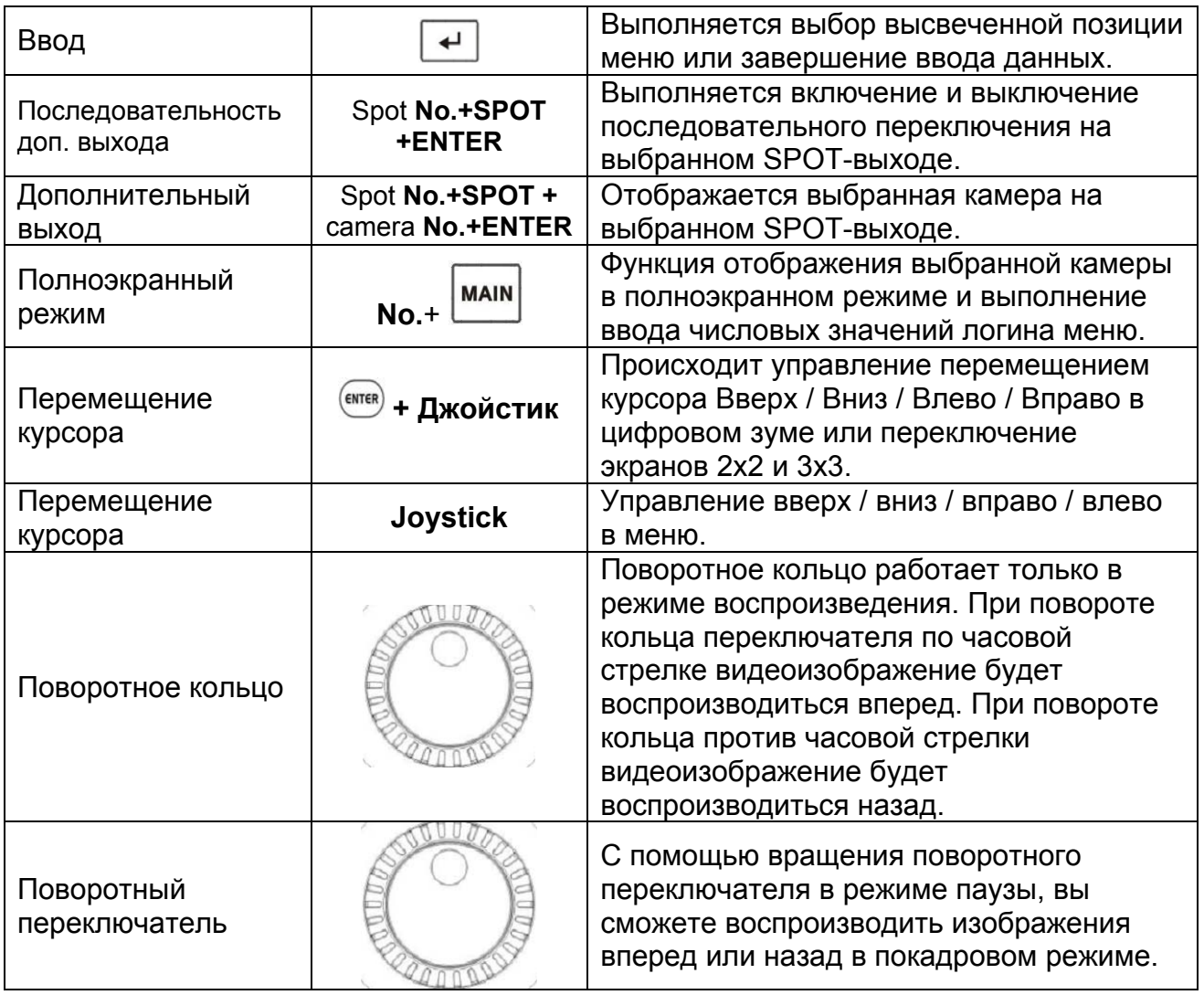

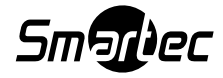

## **Приложение А – Описание функционирования "быстрых" клавиш**

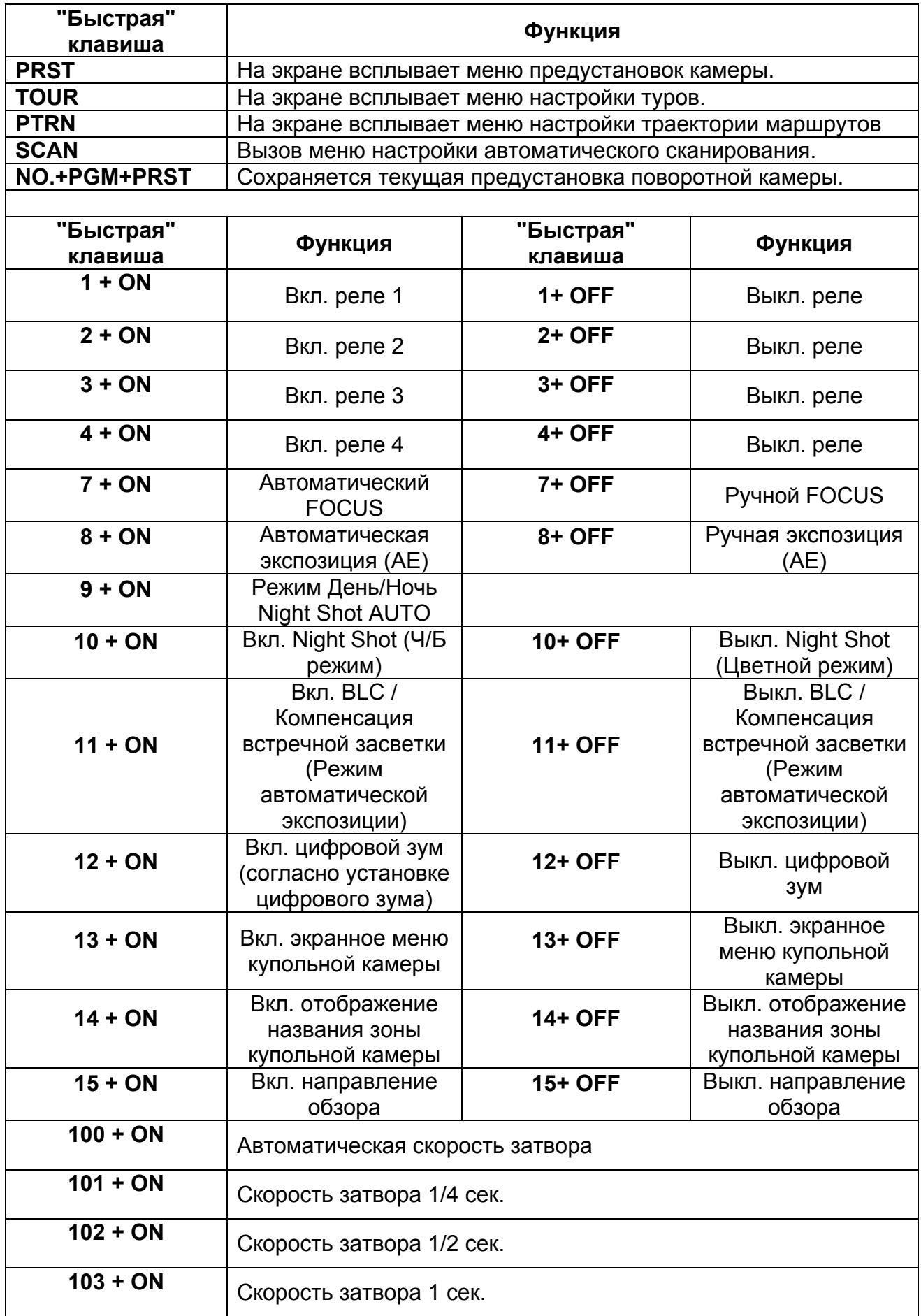

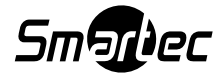

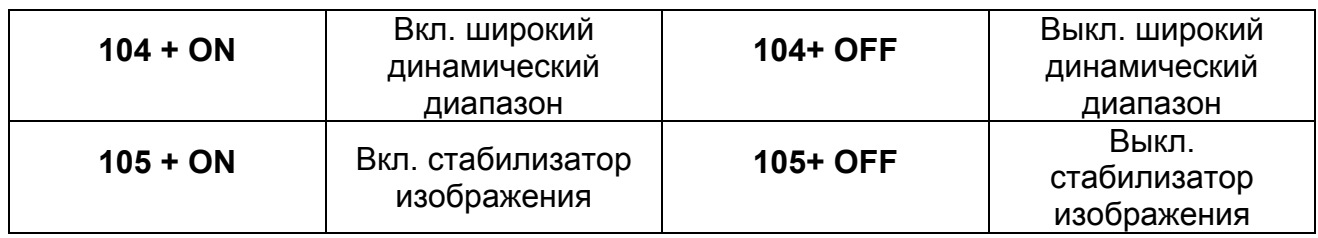

\*Некоторые функции могут не работать исходя из конкретной модели изделия.

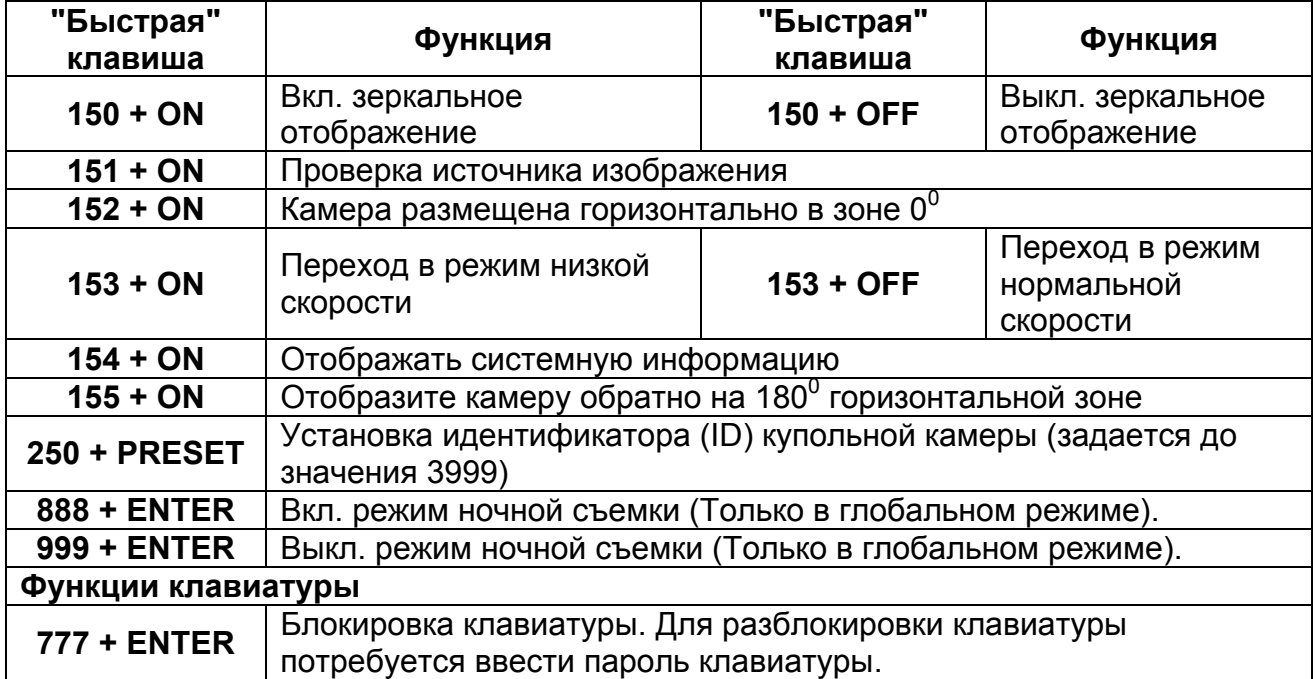

\*Некоторые функции могут не действовать исходя из конкретной модели изделия.

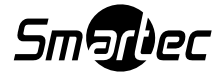

#### **Приложение B – Устранение неисправностей**

При возникновении проблем, сверьте процедуру инсталляции и настройки PTZ камеры с инструкциями представленными в этом руководстве и с инструкциями на другое подключенное оборудование. Выделите проблему для конкретного участка оборудования в системе и обратитесь к инструкции по эксплуатации за получением дополнительной информацией.

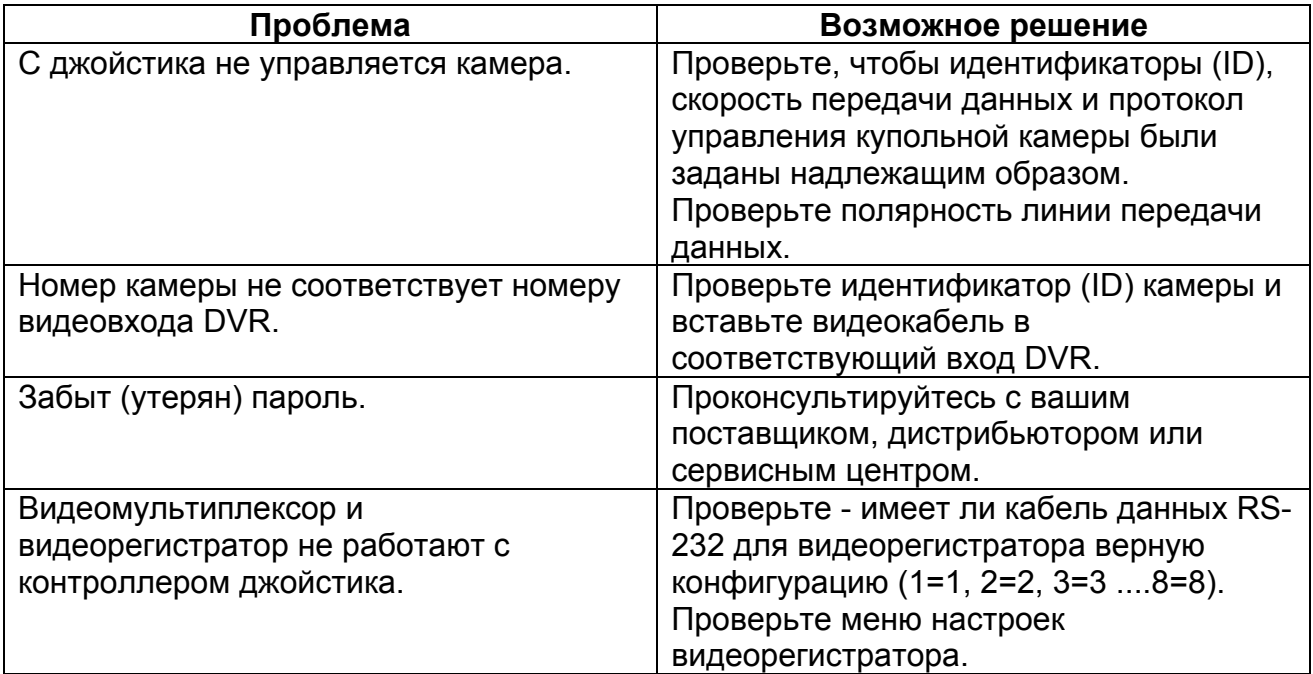

#### **Приложение С – Дополнительная коммутационная коробка**

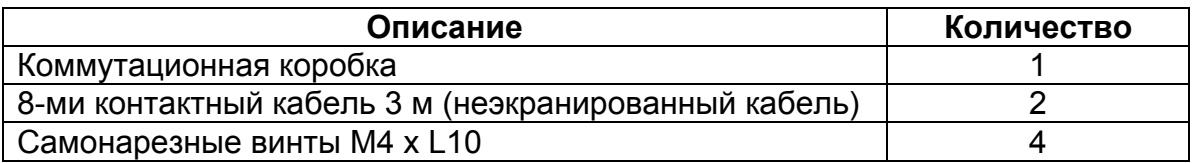

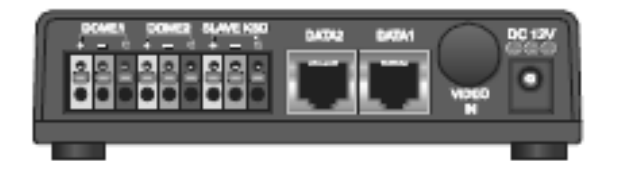

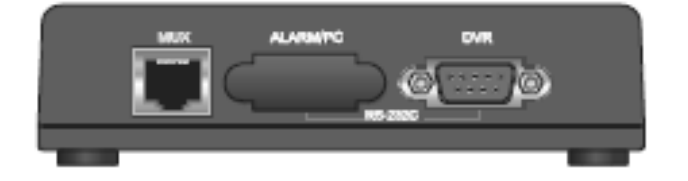

#### **Примечание:**

**Запрещается запитывать клавиатуру и соединительную коробку вместе.** 

Если вы будете использовать соединительную коробку с клавиатурой, то подключите адаптер питания клавиатуры к соединительной коробке.

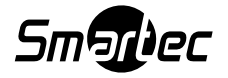

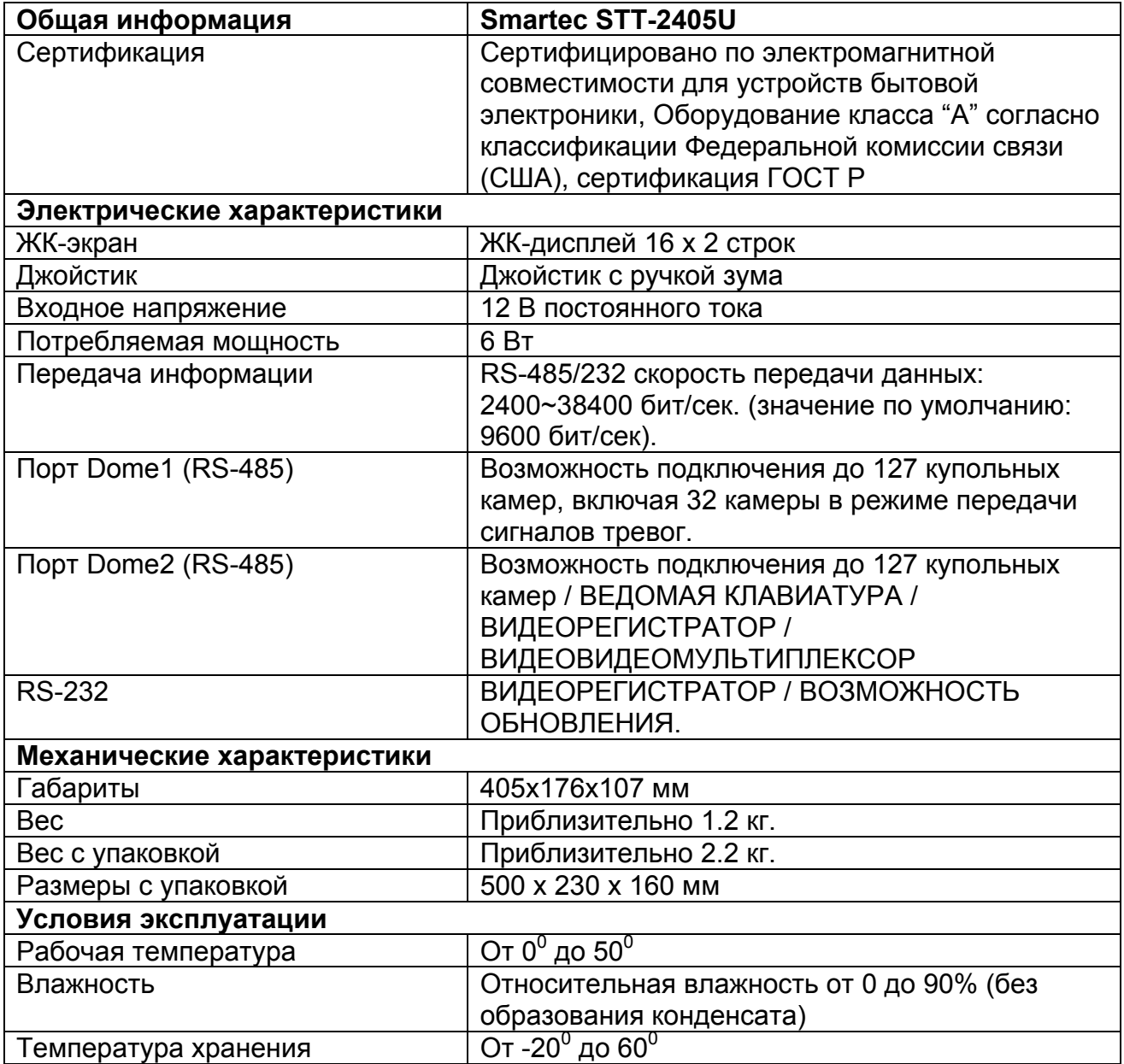

**В спецификации могут вноситься изменения без какого-либо предварительного уведомления.** 

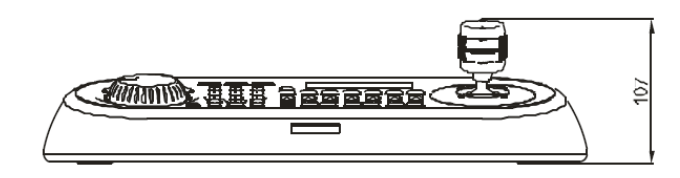

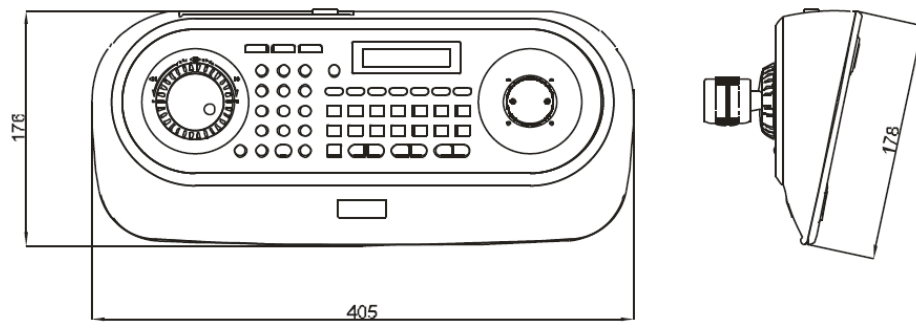

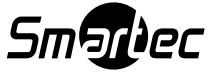